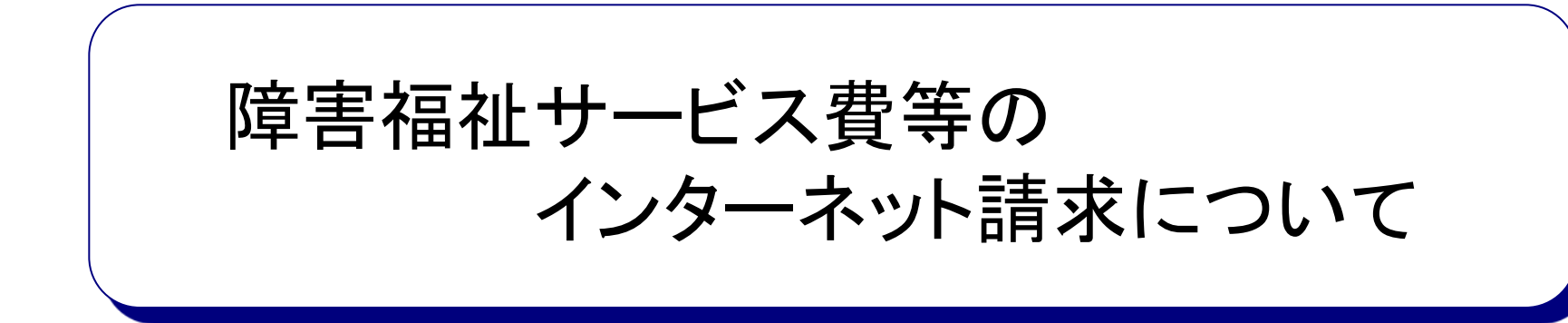

# 目次

- 1. 平成19年10月より請求方法が変わりました
- 2. 電子請求受付システムで事業所ができること
- 3. 電子請求受付システムの運用イメージ
- 4. インターネット請求の利用イメージ
- 5. マニュアル
- 6. その他
- 7. 用語集

# 1.平成19年10月より請求方法が変わりました

- 平成19年10月(9月サービス提供分)より、障害福祉サービスにおける介護給付費等の請求 受付と支払業務が市町村から国民健康保険団体連合会(以下、「国保連合会」という。)に委 託されました。また、障害児支援、地域生活支援事業においては平成20年10月(9月サービ ス提供分)より、都道府県・市町村から国保連合会に委託されました。(委託は任意による)
- 事業所は簡易入力システム等で介護給付費等の請求情報を作成し、簡易入力システムまた は取込送信システム等でインターネットを経由して電子請求受付システム※ 1へ送信します。
- 送信した請求情報は、電子請求受付システムより国保連合会が受け付けた後、市町村※ 2に よる審査が行われ、事業所は電子請求受付システムより支払額の決定通知書等を取得しま す。

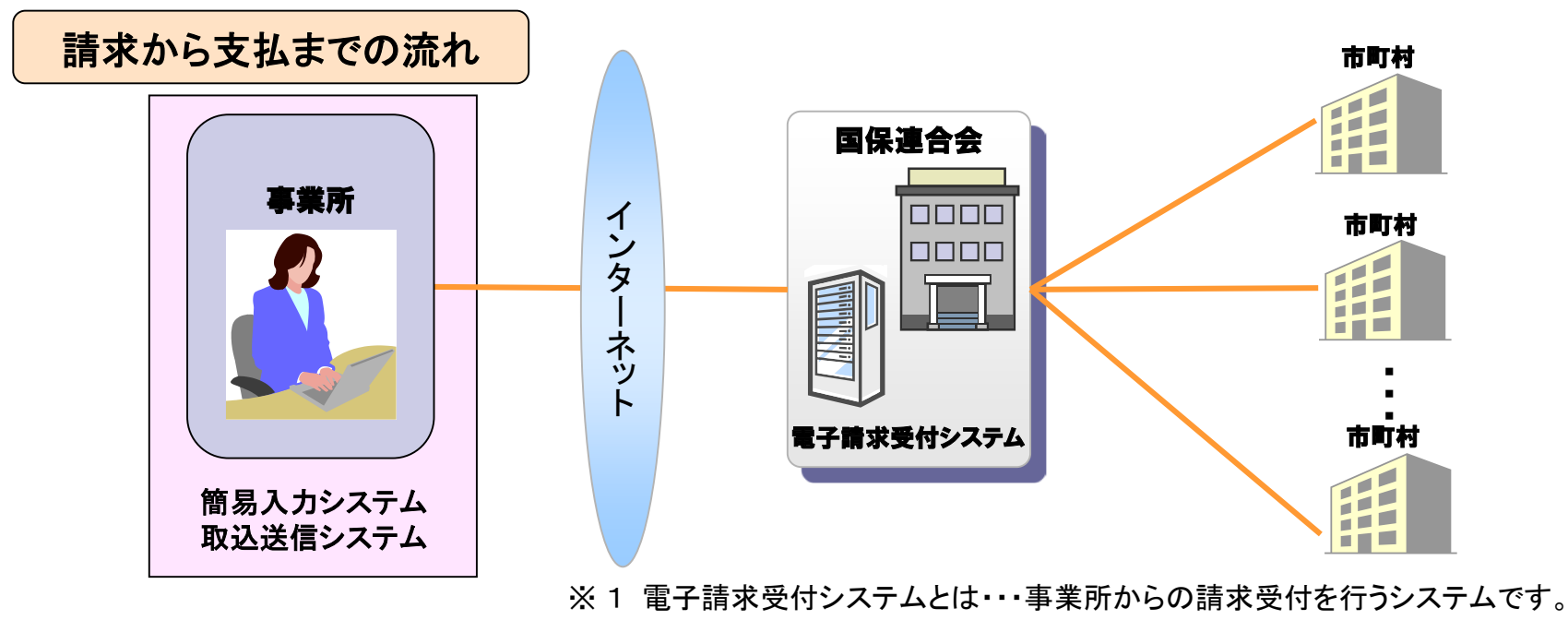

※ 2 障害児支援の場合は、都道府県、または市町村。

# 2. 電子請求受付システムで事業所ができること 電子請求受付システムを利用して、以下のことができます。

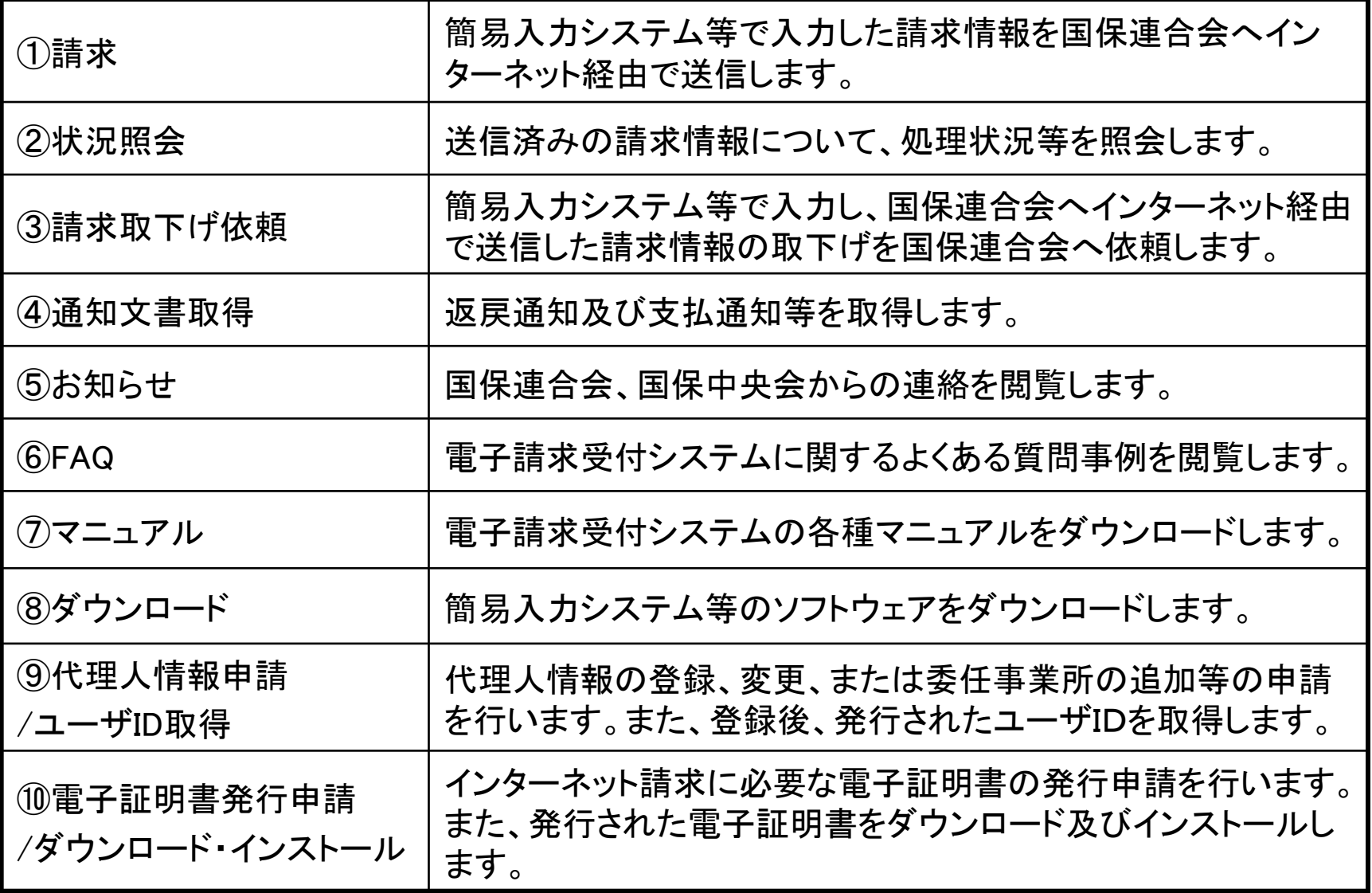

3

# 3. 電子請求受付システムの運用イメージ

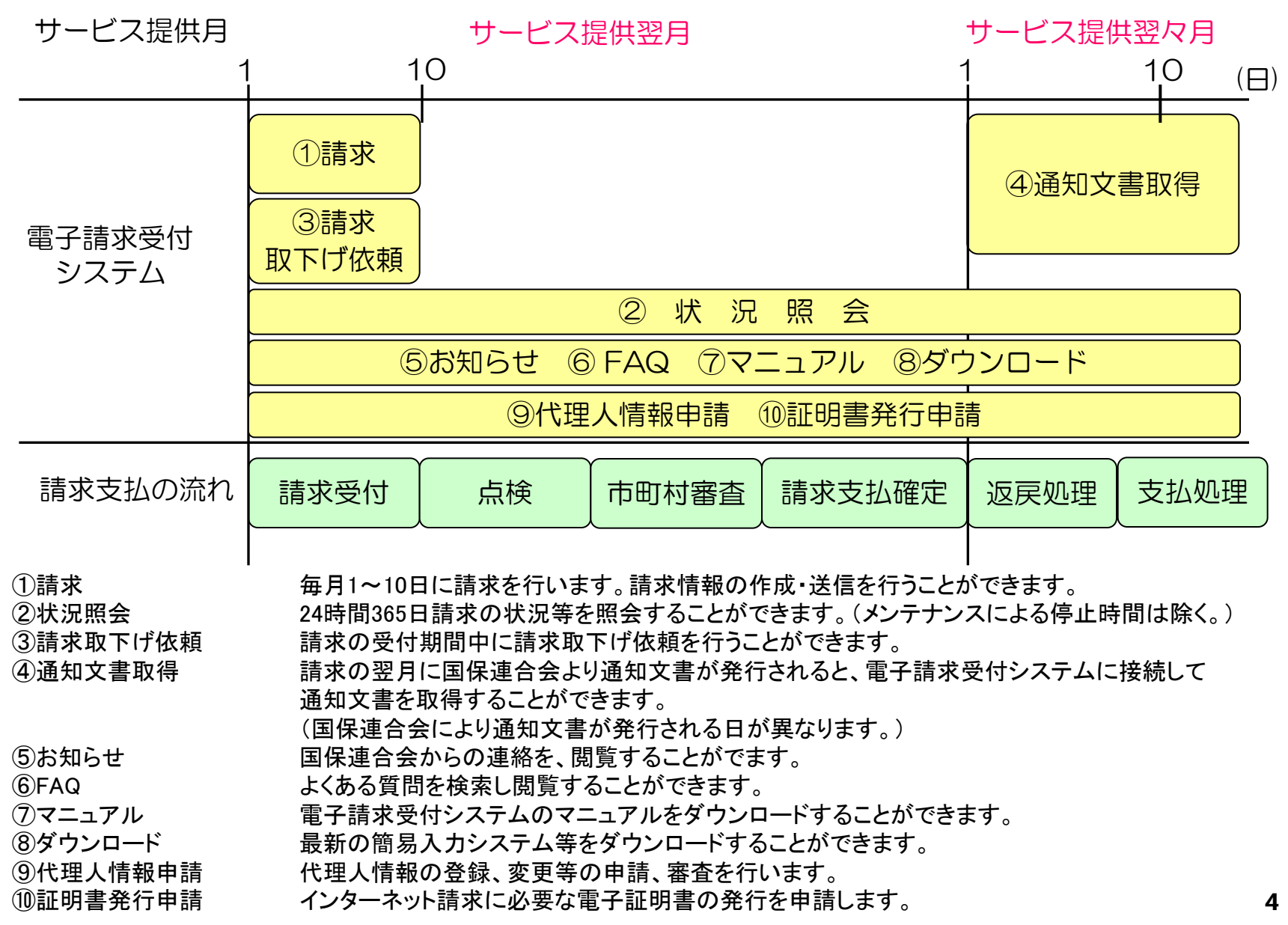

# 4.インターネット請求の利用イメージ

- 4-1.システム利用にあたって行う準備作業
- 4-2.請求から通知文書取得までの流れ
- 4-3.代理請求の流れ
- 4-4.その他の機能

 (お知らせ、FAQ、マニュアルビューア、 問い合わせ票入力、メール)

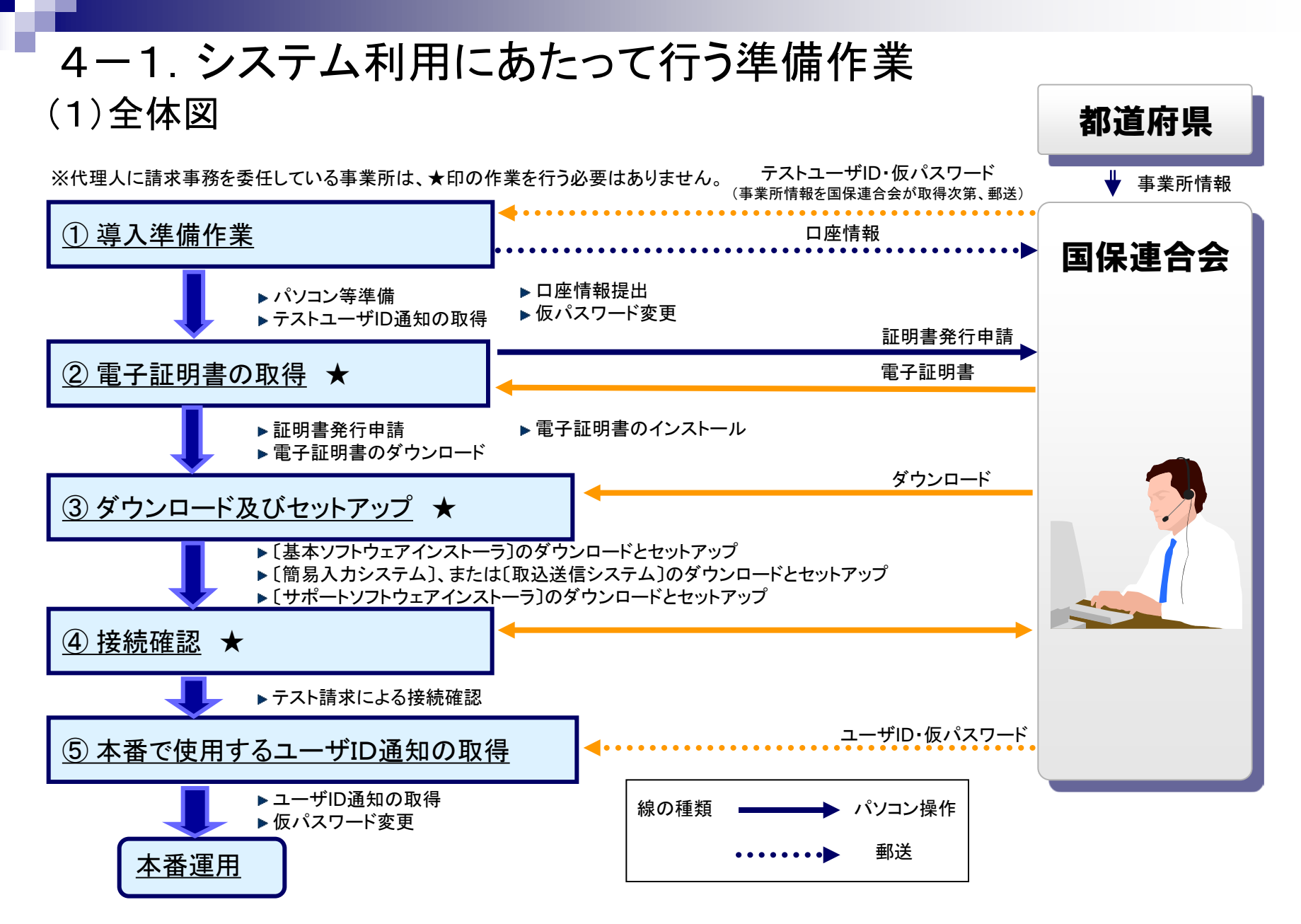

事業所④の接続確認で行うことは、次節「 4-2.請求から通知文書取得までの流れ」と同じ内容です。 事業所⑤の仮パスワード変更の処理は、事業所①の仮パスワード変更と同じ内容です。

# (2)事業所 ①導入準備作業 4-1. システム利用にあたって行う準備作業

システム利用準備として以下の作業を行います。

① 国保連合会から通知される ユーザID・仮パスワードで ログインします。

② 仮パスワードを変更します。 ③ パスワード変更が終了です。

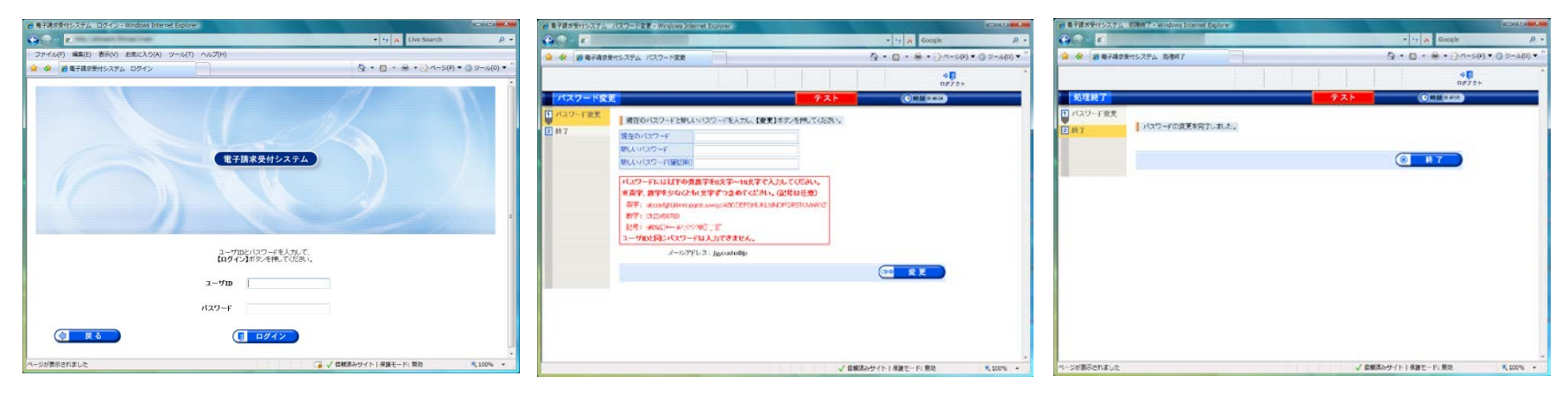

ログイン画面 マンチ パスワード変更画面

処理終了画面

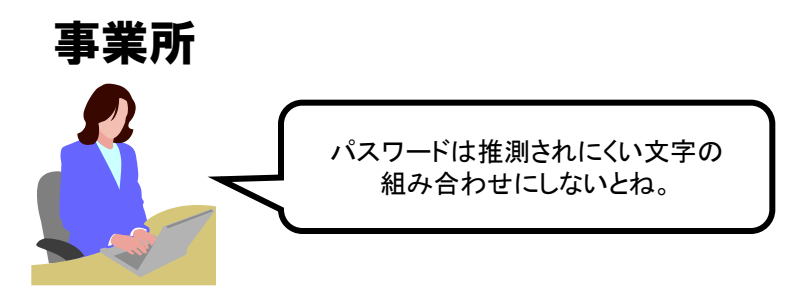

パソコンの準備が完了し、テストユーザD等の通知を受け取った 後、電子請求受付システムに接続し、仮パスワードの変更を行い ます。

7 また、口座情報登録用紙に必要事項を記入し、国保連合会へ提 出します。

# (2)事業所 ②電子証明書の取得 4-1. システム利用にあたって行う準備作業

#### 電子請求受付システムより電子証明書の発行申請を行います。

#### 電子証明書の発行申請を行います。 ② 電子証明書をダウンロードします。

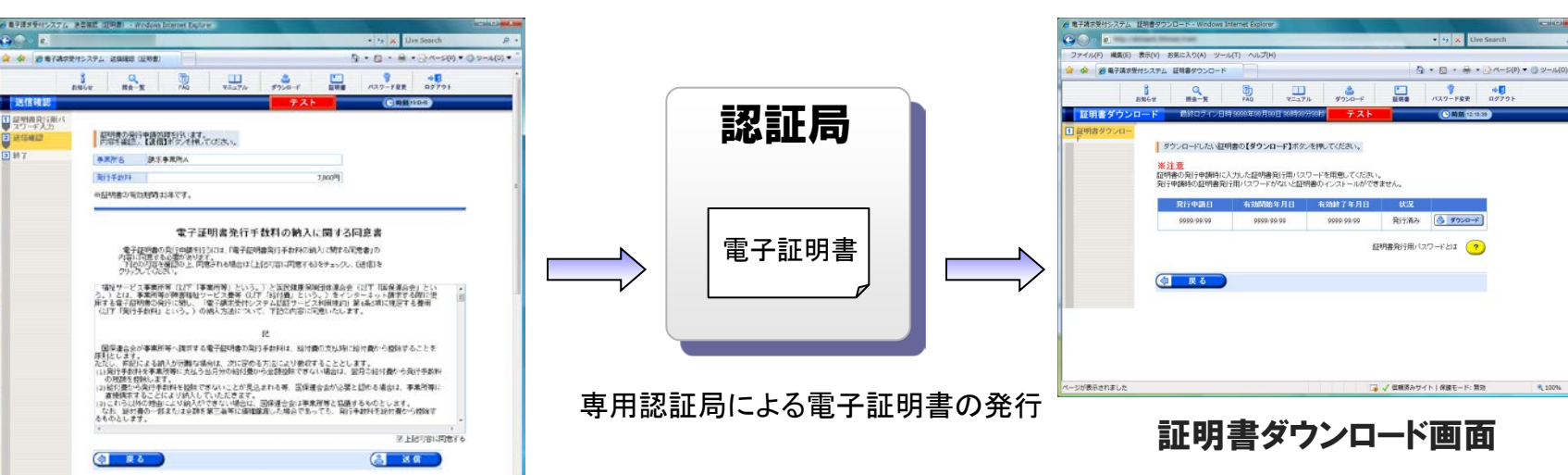

送信確認画面

/ 信頼されサイト18課でード: 開始

**WASHING** 

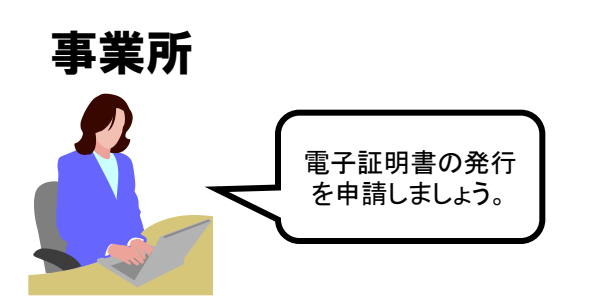

電子証明書をダウンロードした後、請求事務を行うパソコン に電子証明書のインストールを行います。 なお、証明書発行申請及び電子証明書のインストールには、 「証明書発行用パスワード」が必要です。

# (2)事業所 ②電子証明書の取得(電子証明書の必要性) 4-1.システム利用にあたって行う準備作業

障害者総合支援制度では、事業所からの請求はインターネットにより行うこととされ ており、この請求が真に名義人によってなされたものであるかを確認するため、事業 所が保持する電子証明書により電子署名を行い、電子証明書を添付します。また、 請求を行った際に添付した電子証明書を保持している事業所のみが、国保連合会 からの通知文書等を取得することが可能となります。

この電子証明書は、専用認証局が発行した電子証明書を使用します。

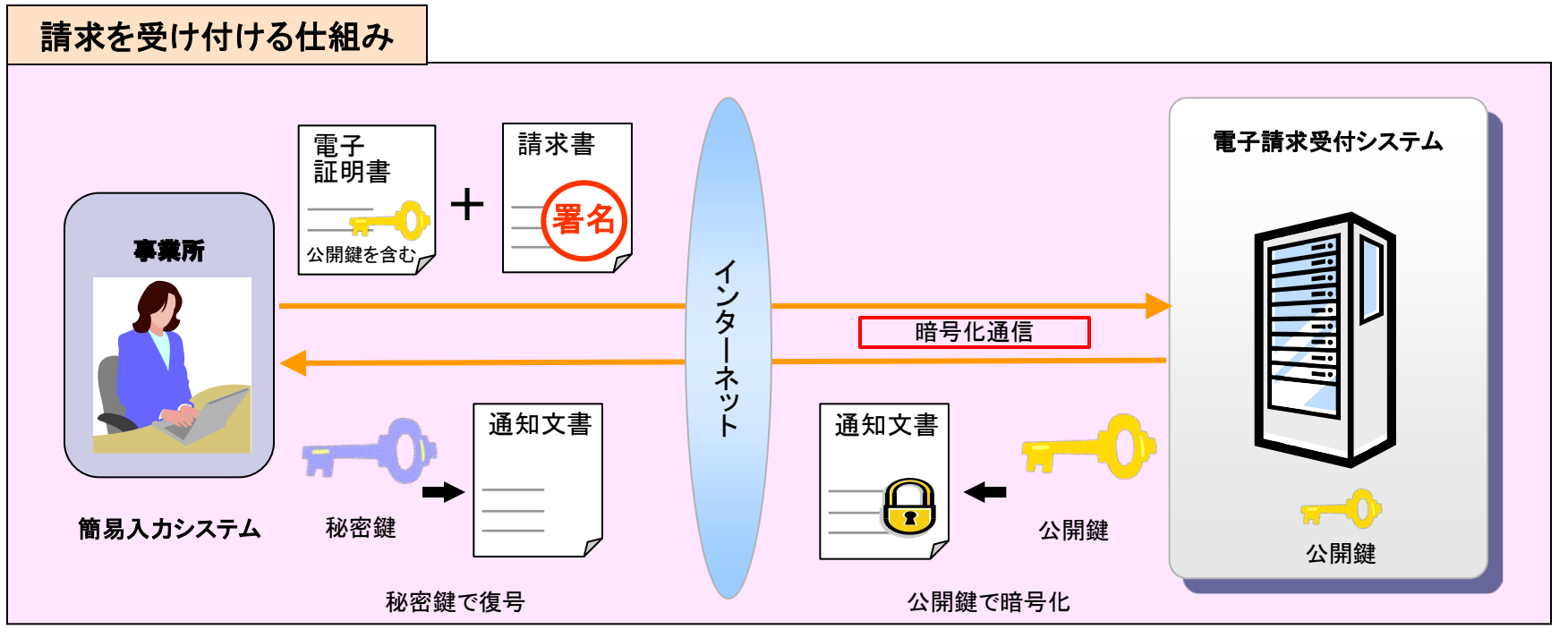

# (2)事業所 ③ダウンロード及びセットアップ 4-1. システム利用にあたって行う準備作業

パソコンを電子請求受付システムに接続し、インターネット請求を行える環境を準備します。

#### 必要なソフトウェアを ダウンロードします。

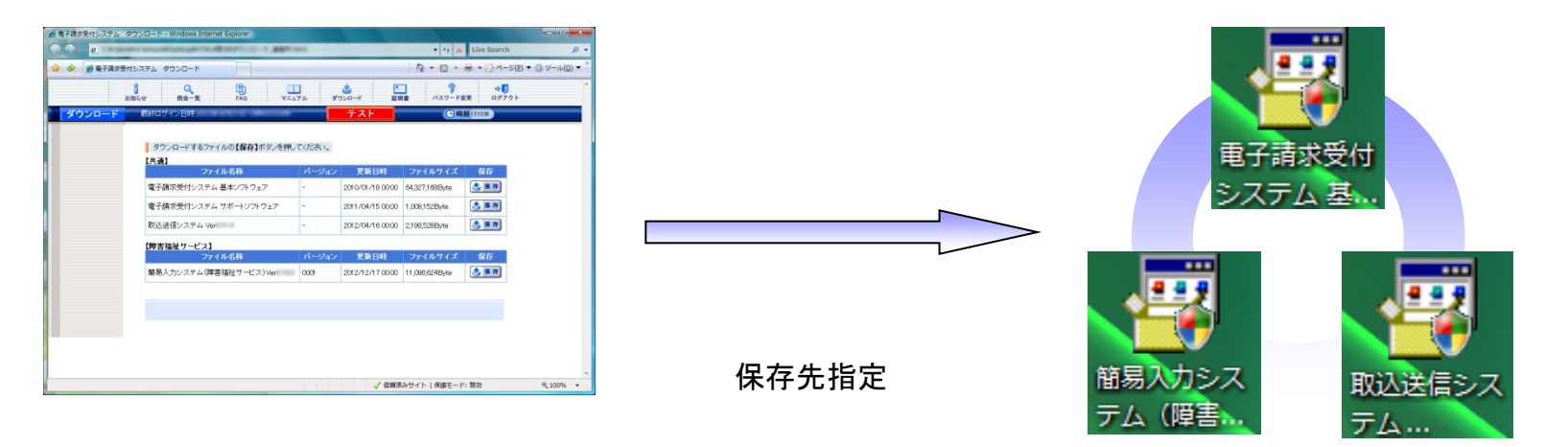

ダウンロード画面

パソコンへ保存されます。 ※保存されたファイルのイメージ。

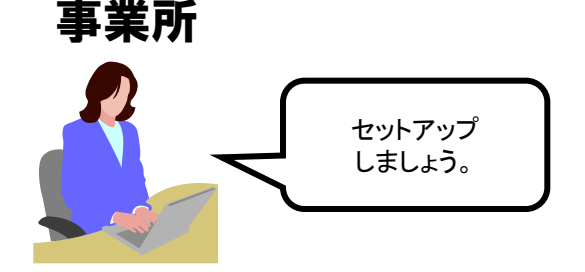

地域生活支援事業については、単位数表マスタを取り込む必要があります。

# 4-2.請求から通知文書取得までの流れ (1)全体図

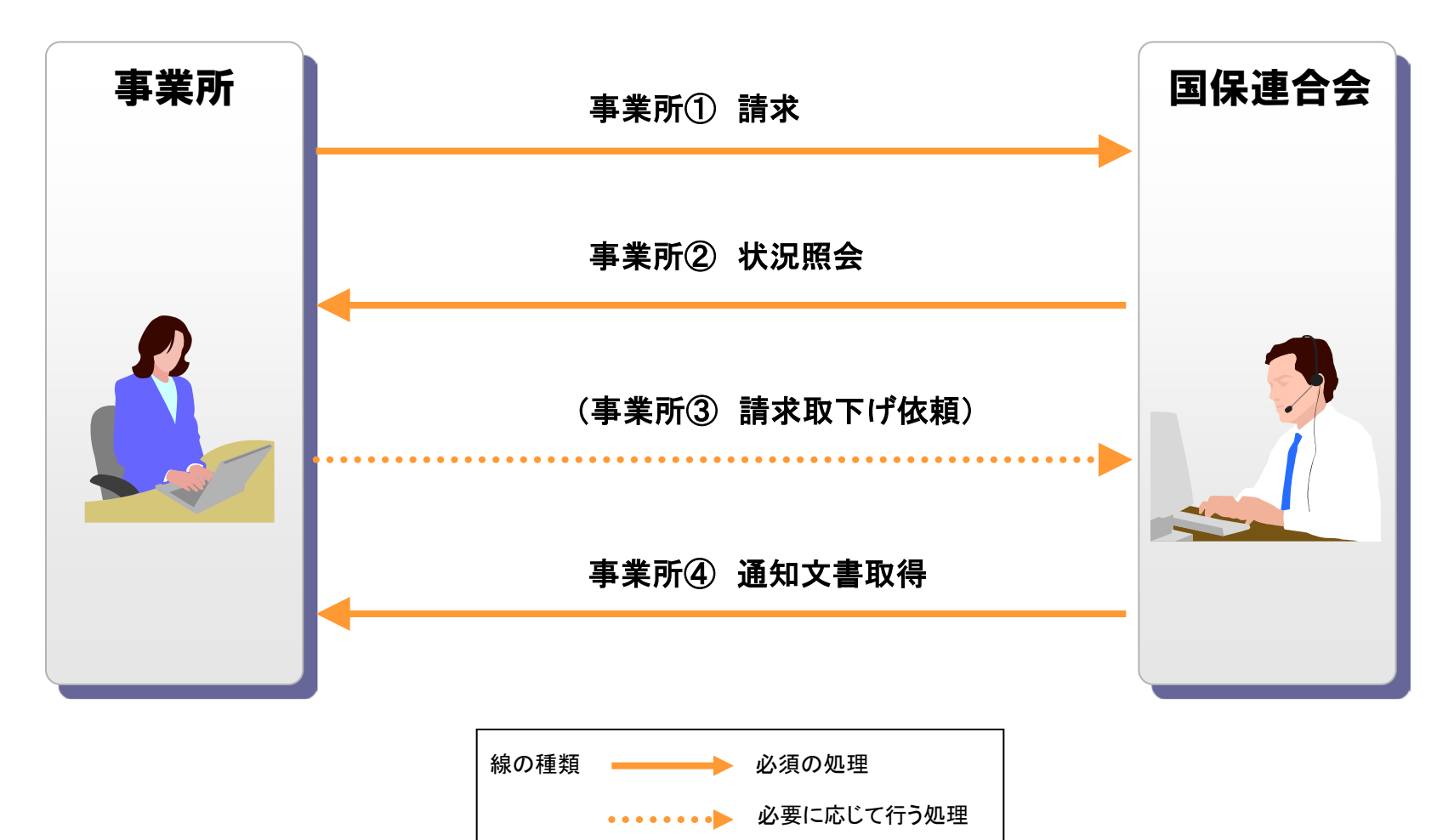

# 4-2.請求から通知文書取得までの流れ (2)事業所① ・請求

#### 簡易入力システム等に請求情報を入力し、簡易入力システムまたは取込送信システム 等よりインターネット経由で請求情報の送信を行います。

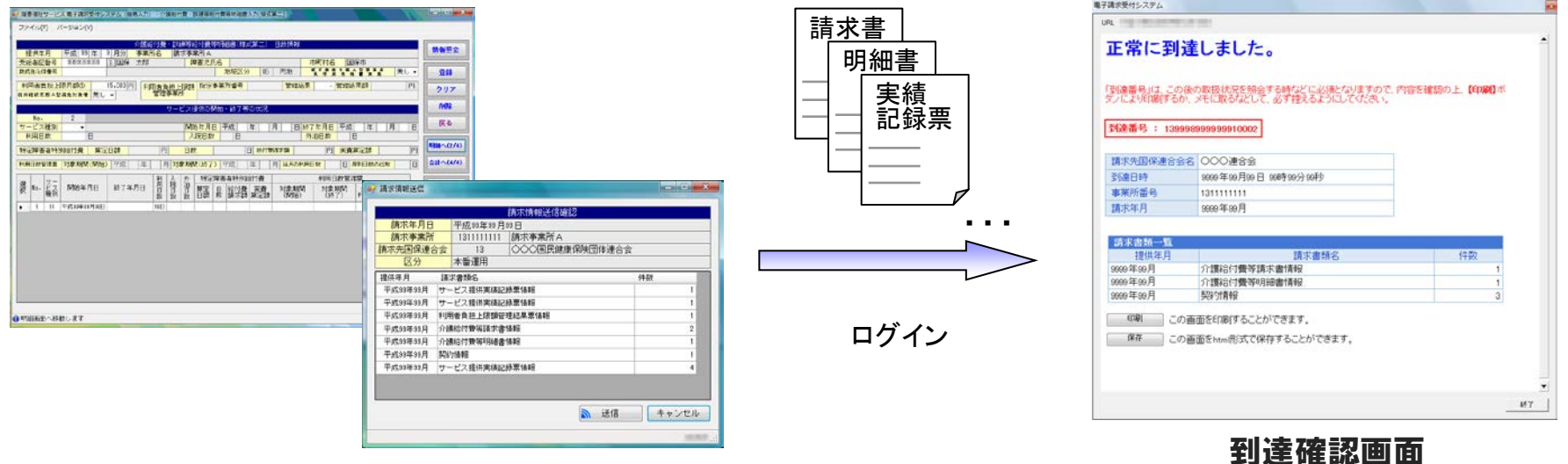

#### 簡易入力システムによる入力・送信画面

・送信結果は到達確認画面に表示されます。 ・チェック処理でエラーとなった場合は、到達確認画面に エラーが表示されます。

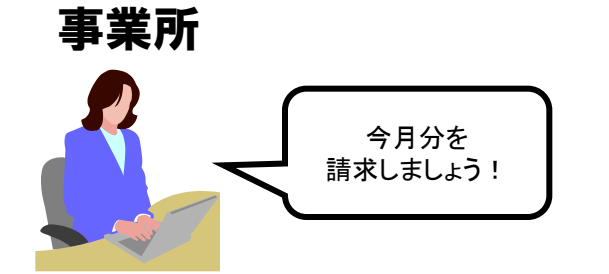

#### ■主なチェック項目

- ・形式チェック(事業所、市町村の存在チェック)
- ・請求期間チェック
- ・様式バージョンチェック
- ・署名検証チェック 等

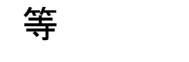

12

# 4-2.請求から通知文書取得までの流れ (2)事業所① ・請求(簡易入力システムとは)

## 簡易入力システムは、請求情報を入力し、送信を行うソフトウェアです。

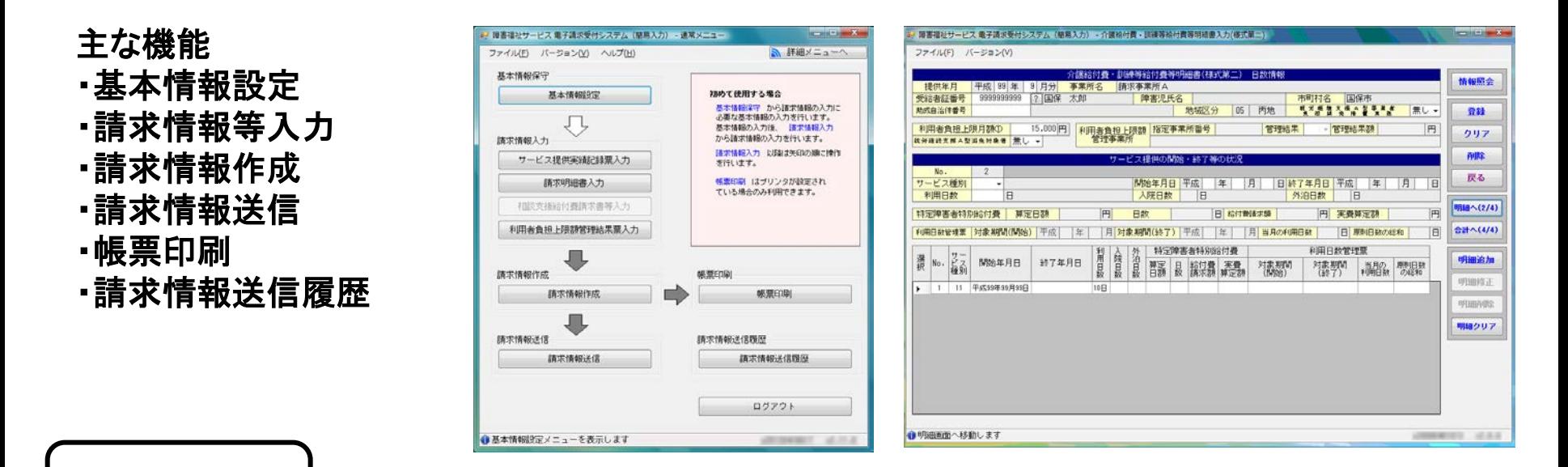

簡易入力システム画面例

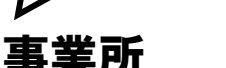

こんなふうに請求情報 ができあがるのね。

入力について

- ・事業所名等をあらかじめ画面に表示させて、入力の手間を省くことができます。
- ・過去の請求内容をコピーして、今月の請求情報入力に使用することができます。
- ・送信前に、請求情報の事前チェックを行い、エラーがあった場合、修正した後送信することができ ます。

# 4-2.請求から通知文書取得までの流れ (2)事業所① ・請求(取込送信システムとは)

#### 取込送信システムは、他システムで作成した請求情報を取り込み、送信を行うソフトウェ アです。

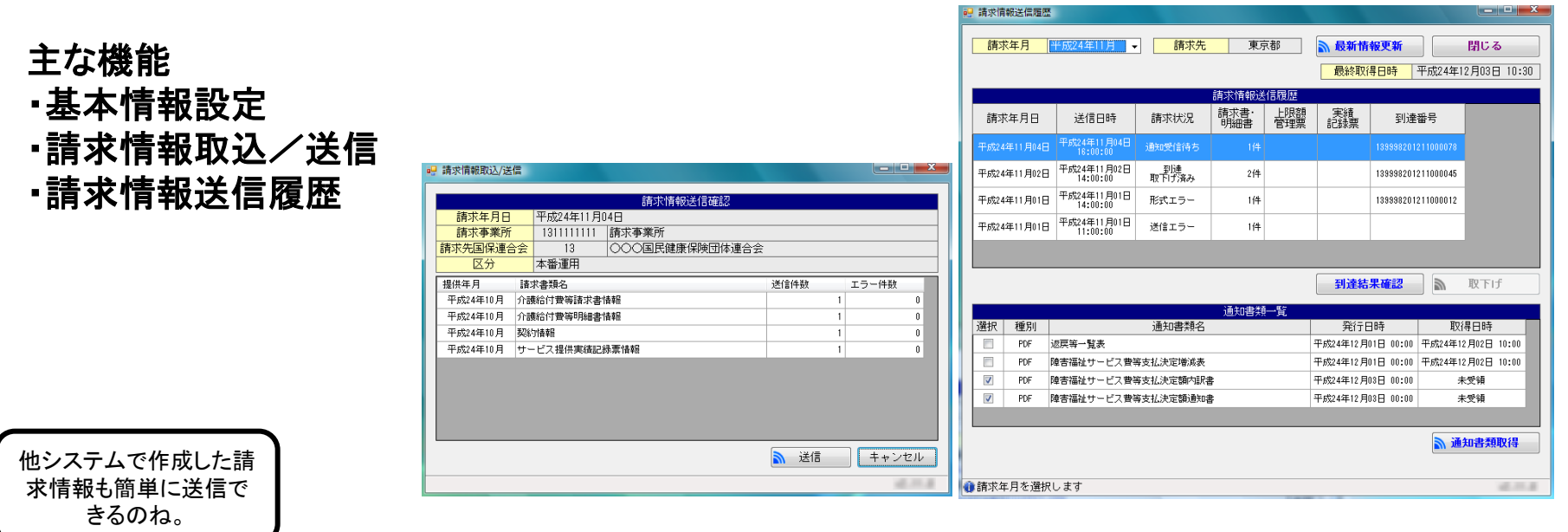

#### 取込送信システム画面例

入力について

事業所

- ・市販の事業所業務管理ソフトウェア(他システム)で作成したCSVファイルを取り込んで、送信する ことができます。
- ・請求情報送信履歴から、送信した請求情報の送信日時、送信結果等を確認することができます。

# 4-2.請求から通知文書取得までの流れ (2)事業所② ・状況照会

#### 請求の状況を照会することができます。

#### 事業所が行った請求が一覧 表示されます。

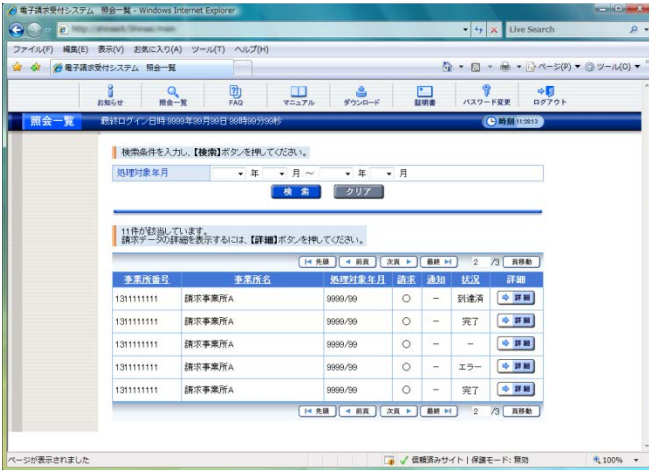

#### 照会一覧画面

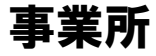

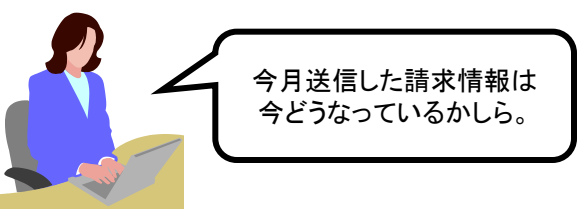

#### 1件の請求情報について 詳細情報が表示されます。

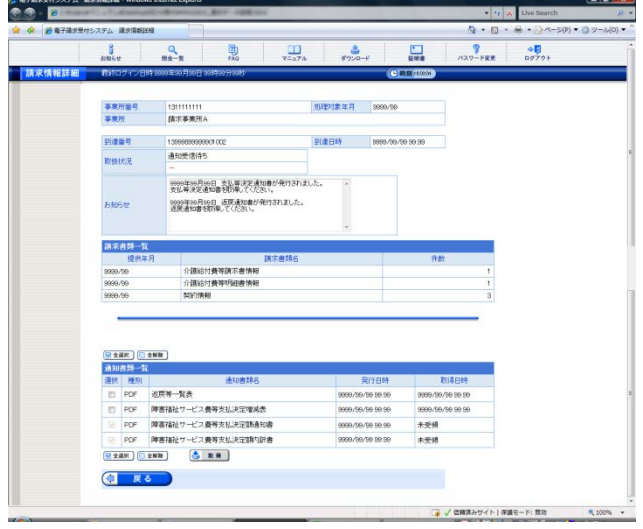

請求情報詳細画面

# 4-2.請求から通知文書取得までの流れ (2)事業所③ ・請求取下げ依頼

#### 送信済みの請求を取下げたい場合に取下げ依頼を行うことができます。※

①[取下げ]ボタンをクリックします。 ② 取下げ内容を確認し、 [送信]ボタンをクリックします。

③ 取下げ依頼の終了画面が 表示されます。

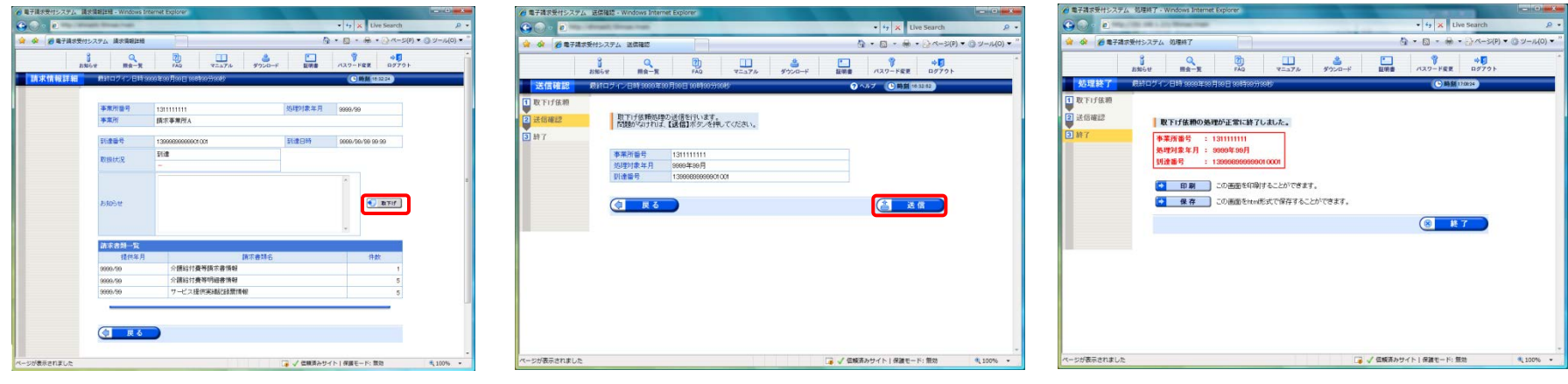

請求情報詳細画面 さんじょう 送信確認画面 しんしゃ ウェイ 取下げ依頼終了画面

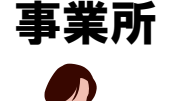

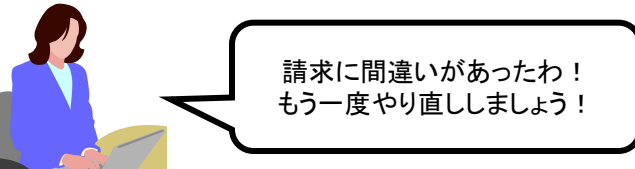

※取下げ依頼について

国保連合会の受付点検処理開始前までは、取下げ依頼を行うことが できます。

請求取下げ依頼が受理された、あるいは不受理だったかの結果は、 電子請求受付システムに接続し、 「請求情報詳細」画面で確認します。

# 4-2.請求から通知文書取得までの流れ (2)事業所④ ・通知文書取得

### 市町村による審査が終了した支払決定額通知書等の通知文書を取得します。※

#### 取得したい書類を選択し、 [取得]ボタンをクリックします。

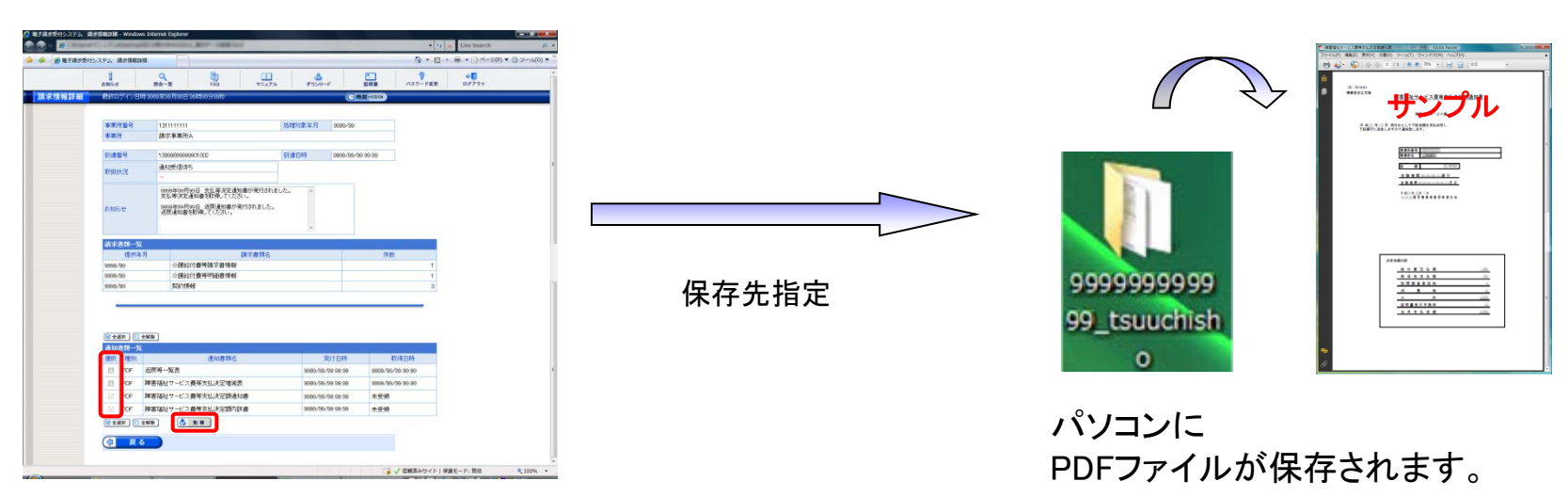

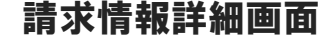

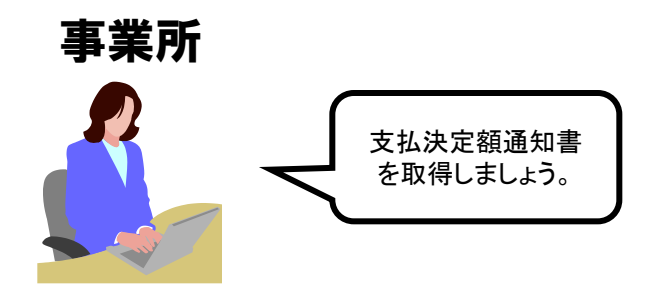

※通知文書について

通知文書が取得可能になった時点で、電子請求受付システムに 接続し、「請求情報詳細」画面より取得します。

開くと・・・

取得した通知文書は、PDF形式でパソコンに保存されます。

4-3.代理請求の流れ (1)代理請求とは

- 代理請求とは、代理人が事業所に代わって請求を行うことです。 (例:複数事業所を持つ事業者が本社でまとめて請求を行いたい場合に、 本社を代理人として請求を行う等)
- 代理請求を行う場合、事業所は代理人へ請求事務を委任します。
- 代理人は、事業所から委任された請求事務を行うにあたり、国保連合会 へ代理人情報申請を行います。

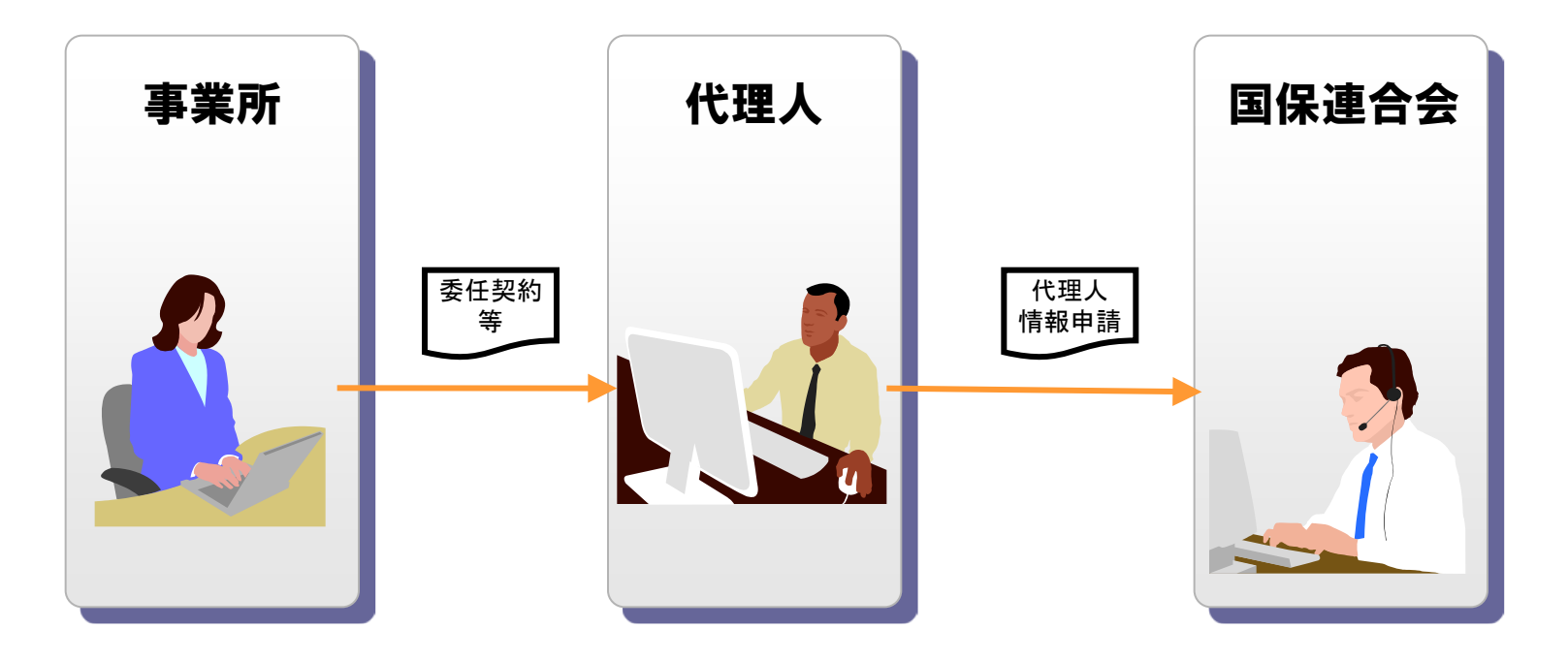

① 導入準備作業 ② 電子証明書の取得 ③ ダウンロード及びセットアップ 国保連合会 請求へ パソコン等準備 代理人情報申請 証明書発行申請 入金 ▶ユーザID通知の取得 ▶証明書発行用パスワードの取得 ▶ 電子証明書のダウンロード ▶ 電子証明書のインストール 証明書発行申請 電子証明書 ダウンロード 代理人情報申請 入金 | 金融機関 4-3.代理請求の流れ ④ 接続確認 ▶ テスト請求による接続確認 請求書 (2)全体図 入金確認 ▶〔基本ソフトウェアインストーラ〕のダウンロードとセットアップ ▶〔簡易入力システム〕、または〔取込送信システム〕のダウンロードとセットアップ ▶〔サポートソフトウェアインストーラ〕のダウンロードとセットアップ 「代理人登録結果に関するお知らせ通知」 線の種類 - - カメンバソコン操作 パソコン操作 及び郵送

# 4-3.代理請求の流れ (3)代理人 ①導入準備作業

代理請求用の ユーザIDを取得しよう。

す。

代理人

#### 代理人は、インターネット回線及びパソコン等を準備し、 代理人申請電子請求受付シス テムにて代理人情報申請を行います。

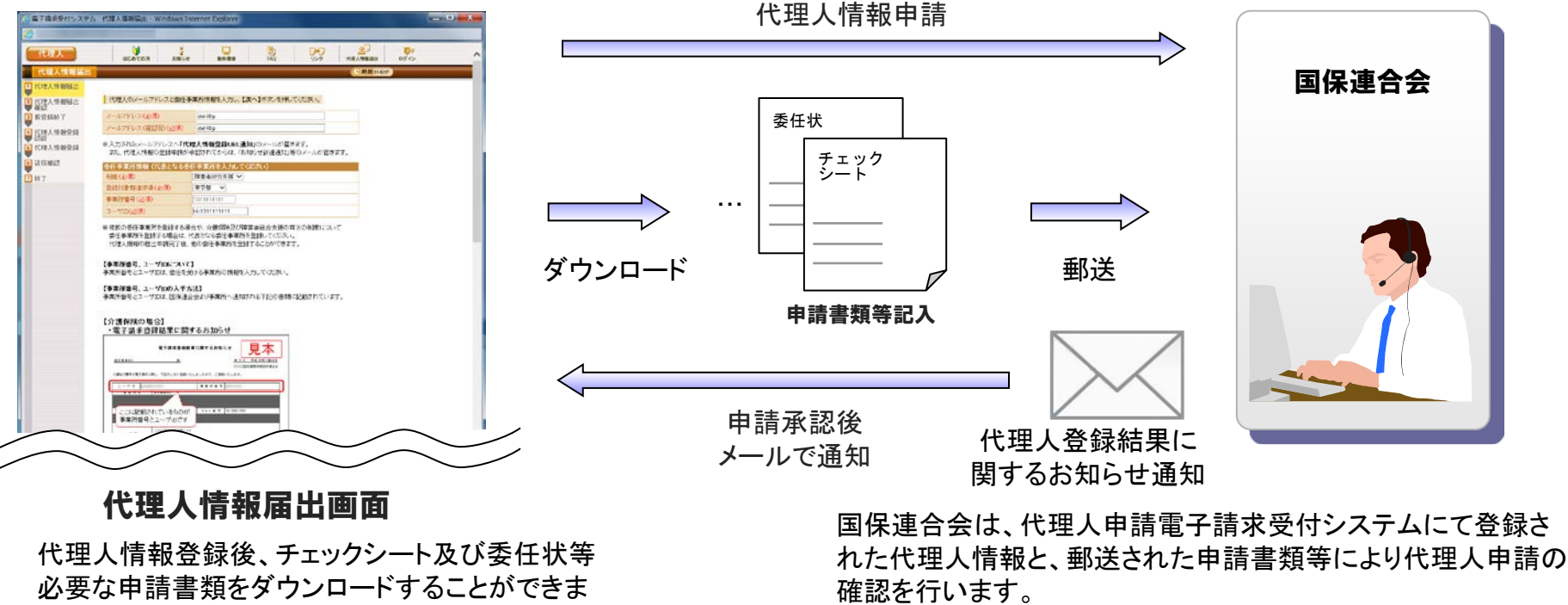

20 申請が承認されると、国保連合会より「代理人登録結果に関す るお知らせ通知」メールにてユーザIDが通知されます。 通知されたユーザIDにて代理人申請電子請求受付システムにロ グインし、 仮パスワードの変更を行います。また、「電子請求代 理人登録結果に関するお知らせ」を取得し、「証明書発行用パス ワード」等を確認します。

# (3)代理人 ②電子証明書の取得 4-3.代理請求の流れ

#### 代理人申請電子請求受付システムより電子証明書の発行申請を行います。

#### ① 電子証明書の発行申請を行います。 ③ 電子証明書をダウンロードします。

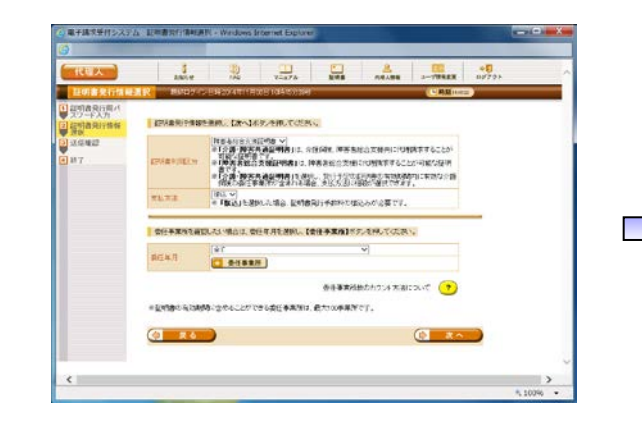

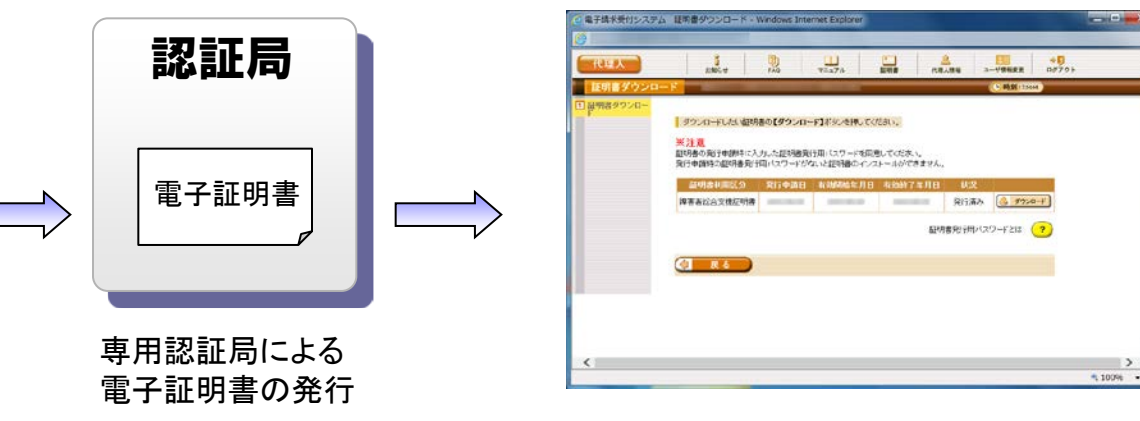

証明書発行情報選択画面 こころ こうしゃ こうしゃ 証明書ダウンロード画面

② 電子証明書の発行手数料 を振込みます。

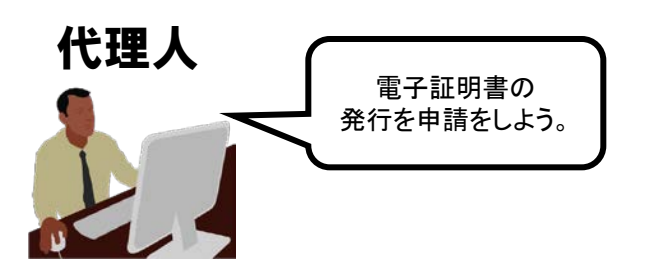

代理人は、請求事務を委任された事業所が障害者総合支援、介護保険、 または双方のいずれかによって、使用する電子証明書を選択し、発行申請と 発行手数料の振込みを行います。

また、[介護・障害共通証明書]を選択し、介護保険の事業所を委任事業所 として追加する場合に限り、給付費から相殺をすることが可能です。

電子証明書をダウンロードした後、請求事務を行うパソコンに電子証明書の インストールを行います。

なお、証明書発行申請及び電子証明書のインストールには、「証明書発行用 パスワード」が必要です。

# (3)代理人 ③ダウンロード及びセットアップ 4-3.代理請求の流れ

#### パソコンを電子請求受付システムに接続し、インターネット請求を行える環境を準備します。

#### 必要なソフトウェアを ダウンロードします。

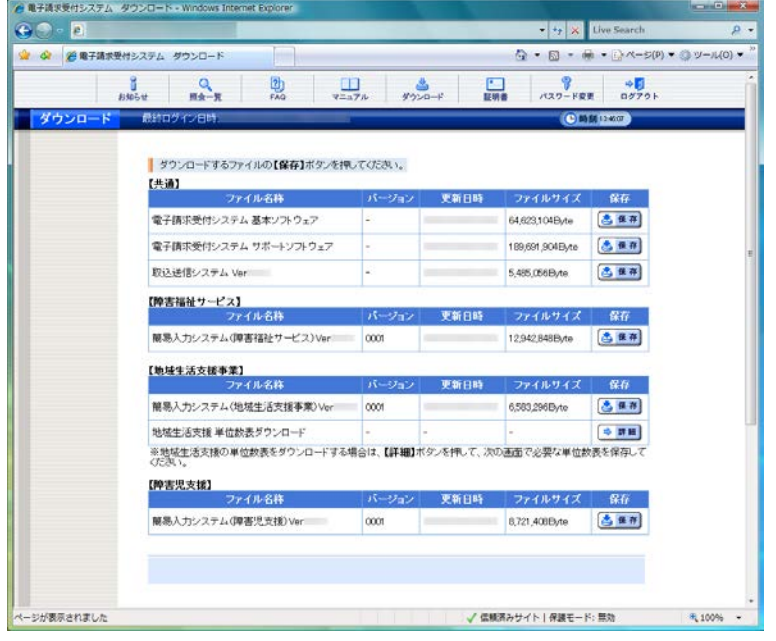

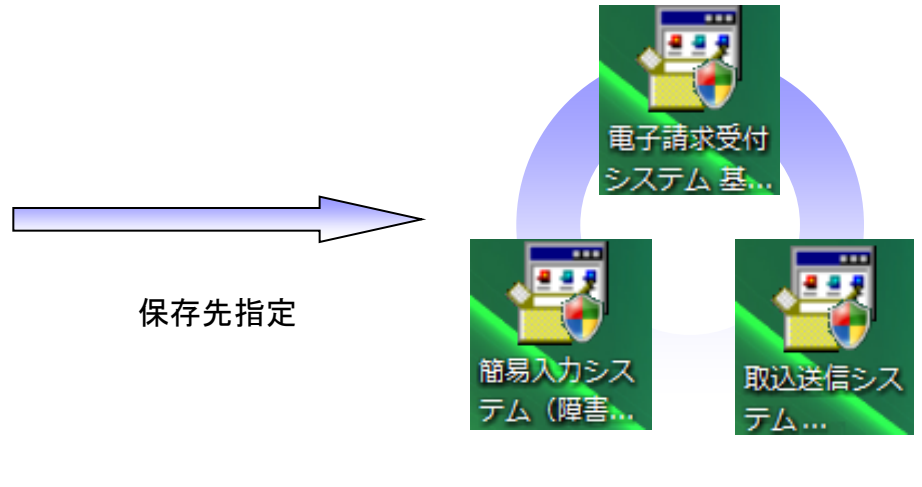

パソコンへ保存されます。 ※保存されたファイルのイメージ。

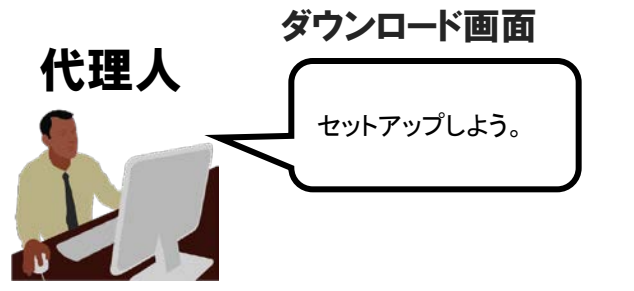

代理人で電子請求受付システムにログインすると、【ダウンロード】画面に 【共通】【障害福祉サービス】【障害児支援】【地域生活支援事業】のダウン ロードするファイルが表示されるので、【共通】に加え、代理請求を行う 事業所に該当するサービスのファイルをダウンロード及びパソコンへ インストールする必要があります。

4-3.代理請求の流れ (4)請求から通知文書取得までの流れ

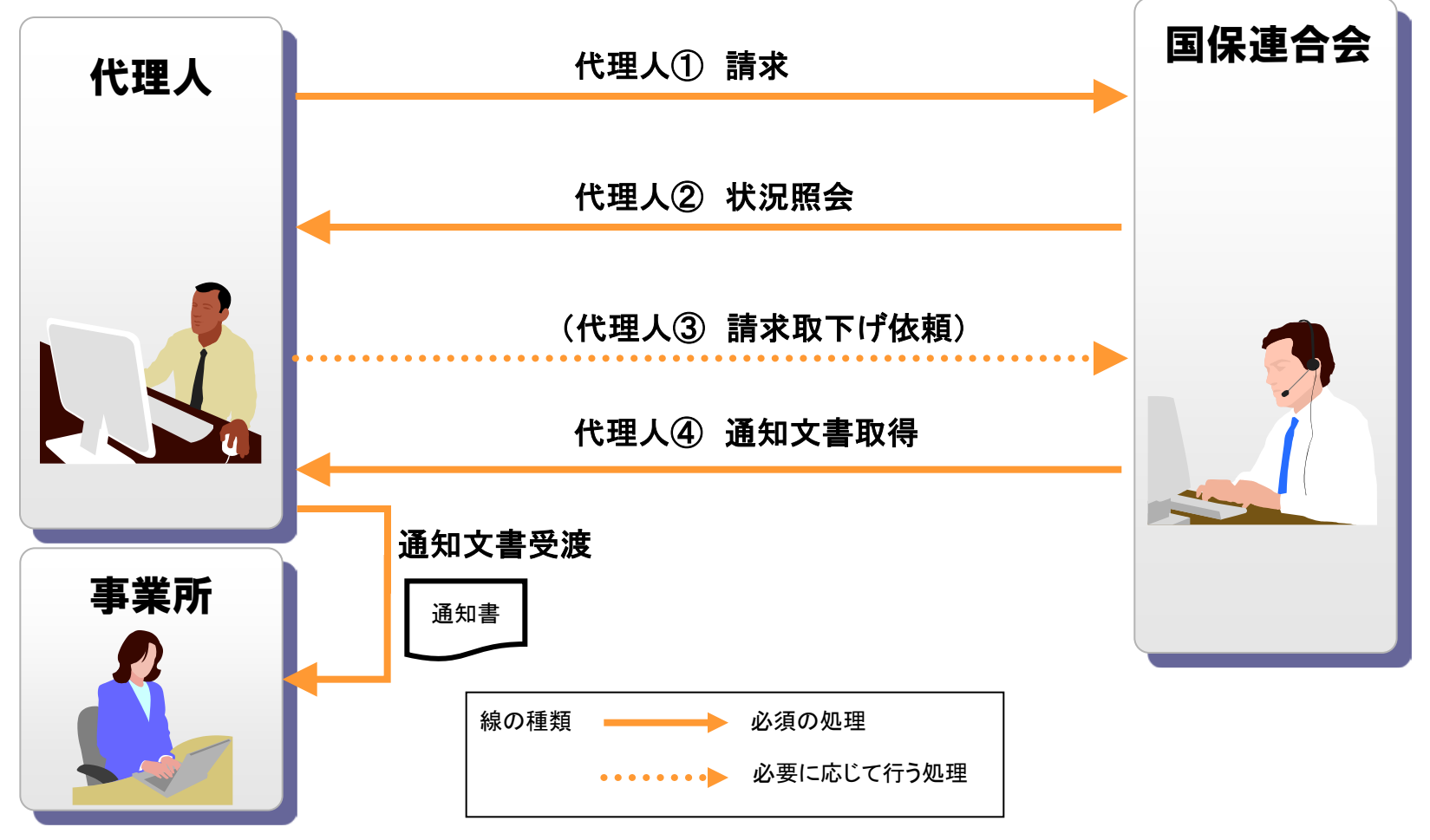

代理人①~④の処理は、前節 「4-2. 請求から通知文書取得までの流れ」の(2)事業所①~④と同じです。

# 4-4.その他の機能 (1)お知らせ機能

国保連合会が登録した連絡事項を閲覧することができます。

#### 閲覧したいお知らせのタイトルを クリックします。

#### お知らせの詳細が表示されます。

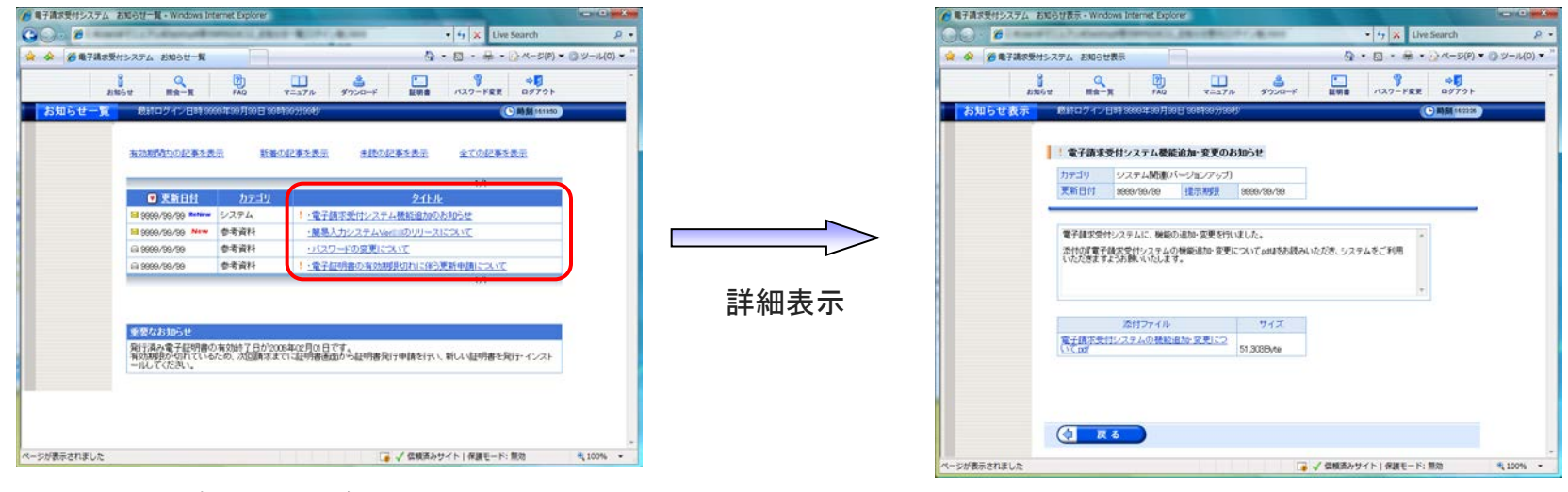

お知らせ一覧画面

お知らせ表示画面

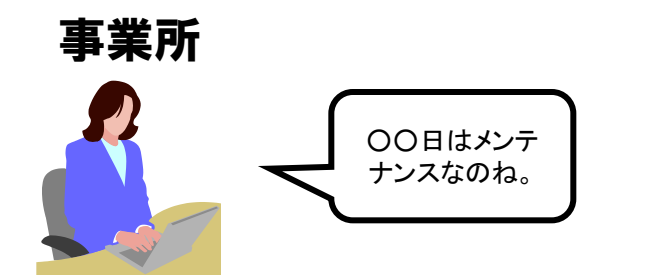

# 4-4.その他の機能

(2)FAQ(Frequently Asked Question):よくある質問

FAQを検索し、表示することができます。

# クリックします。

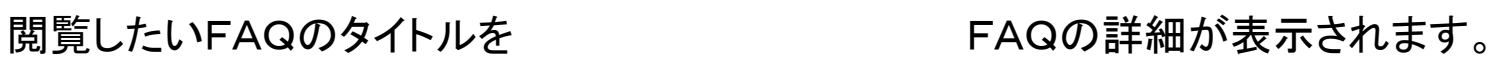

FAQ表示画面

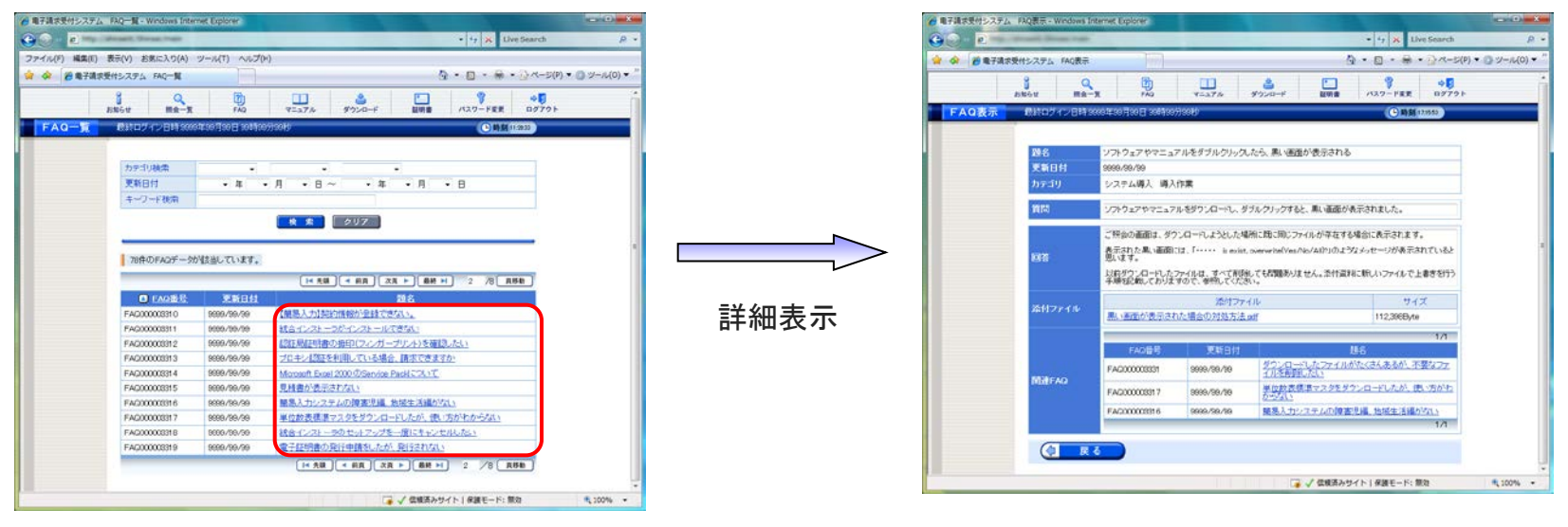

FAQ一覧画面

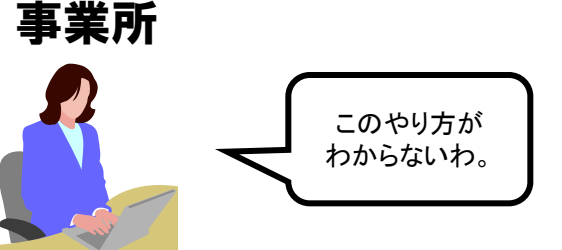

4-4.その他の機能 (3)マニュアルビューア

マニュアルビューアは、マニュアルの一元管理、最新バージョン管理及び検索を行うソフ トウェアです。

#### 主な機能

- ・マニュアル参照
- ・マニュアル検索
- ・マニュアル一元管理
- ・マニュアル最新バージョン管理

電子請求受付システムにて公開している マニュアルについて、検索等を行い参照します。

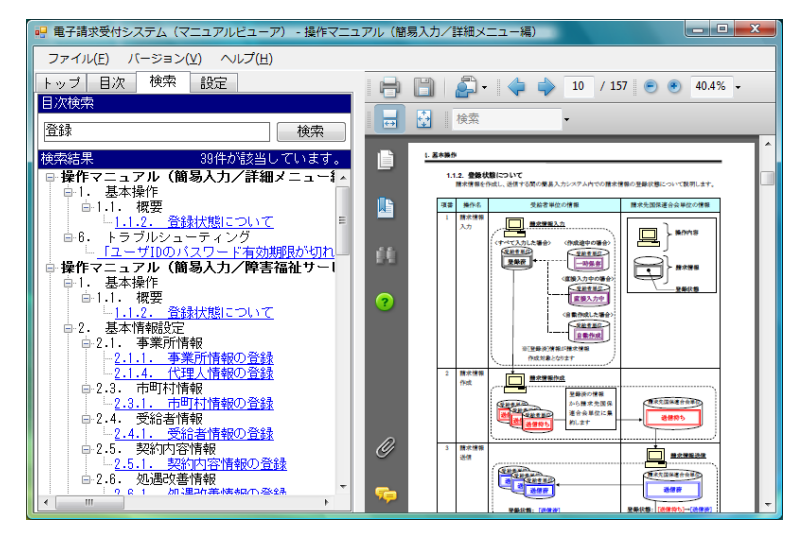

マニュアルビューア画面例

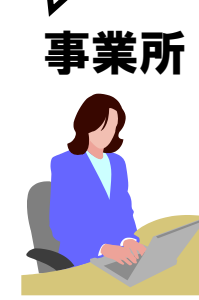

この操作方法を 知りたいわ。

> インストールについて ・マニュアルビューアは、サポートソフトウェアインストーラを電子請求受付システムからダウンロードし、 インストールすることで利用できます。

4-4.その他の機能

(4)問い合わせ票入力

問い合わせ票入力は、ヘルプデスクへ問い合わせを行う際に使用する問い合わせ票を 入力するソフトウェアです。

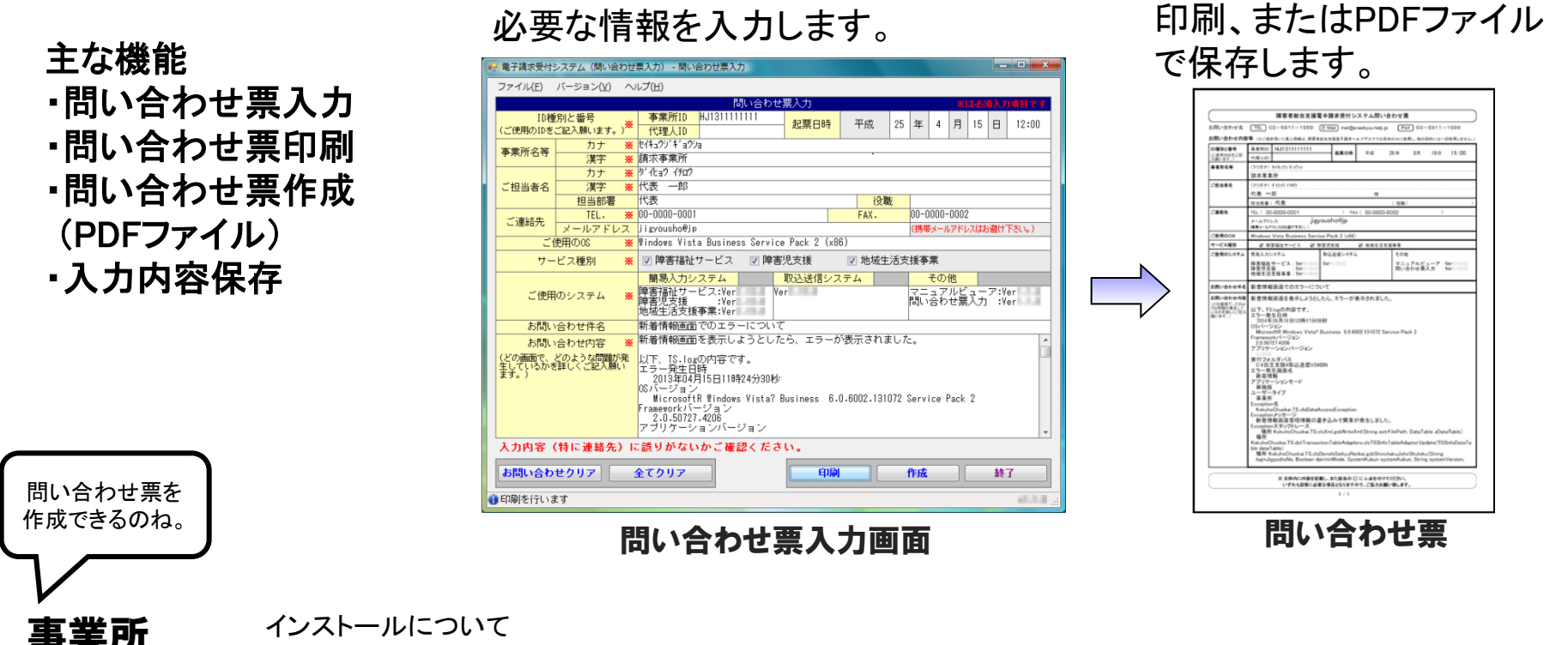

インストールについて

・問い合わせ票入力は、サポートソフトウェアインストーラを電子請求受付システムからダウンロードし、 インストールすることで利用できます。

入力について ・一部の項目について、システムより自動的に入力されます。

# 4-4.その他の機能 (5)メール

メール配信を希望している場合、各種の通知をメールで受け取ることができます。

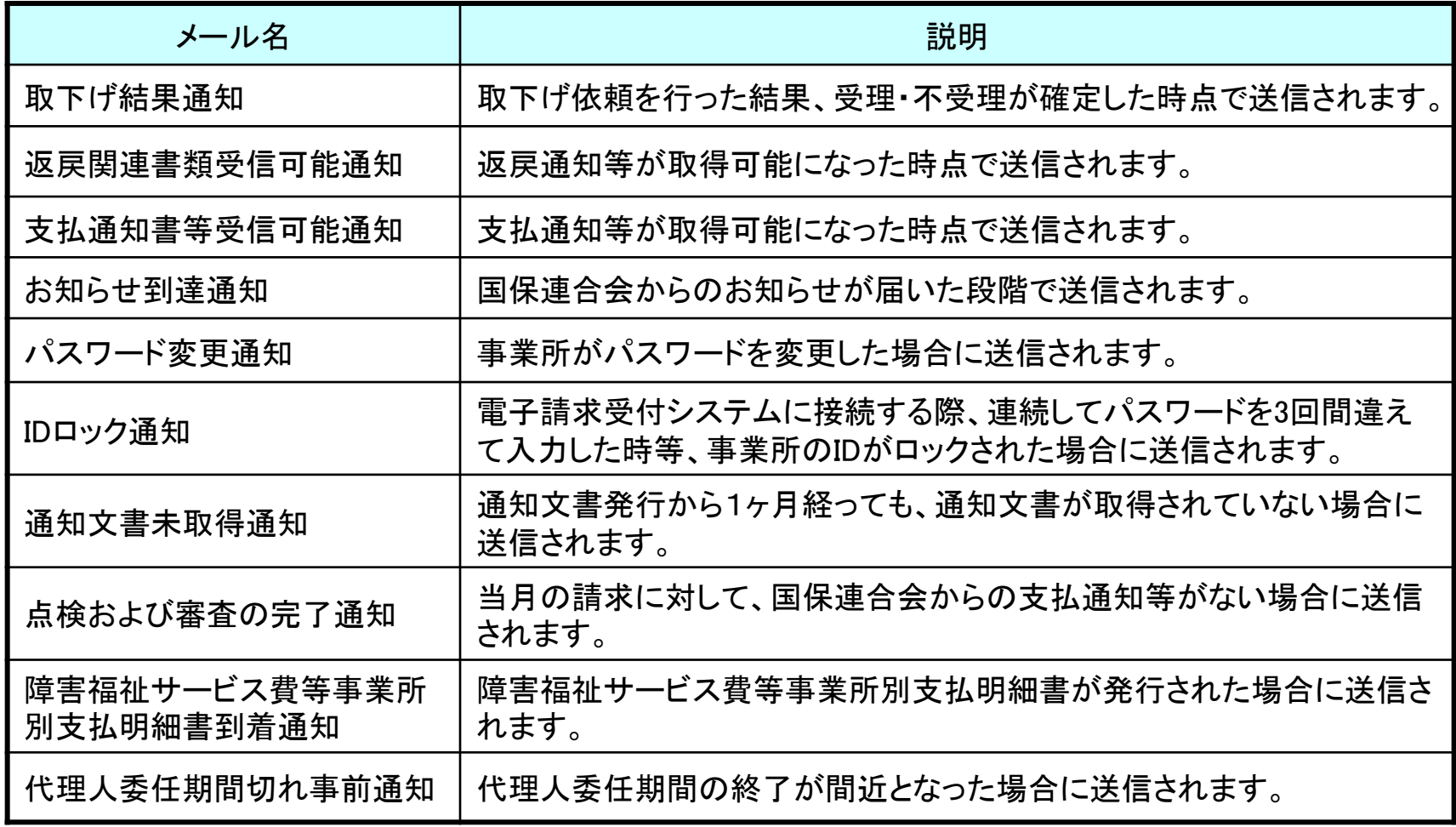

# 4-4.その他の機能

(5)メール

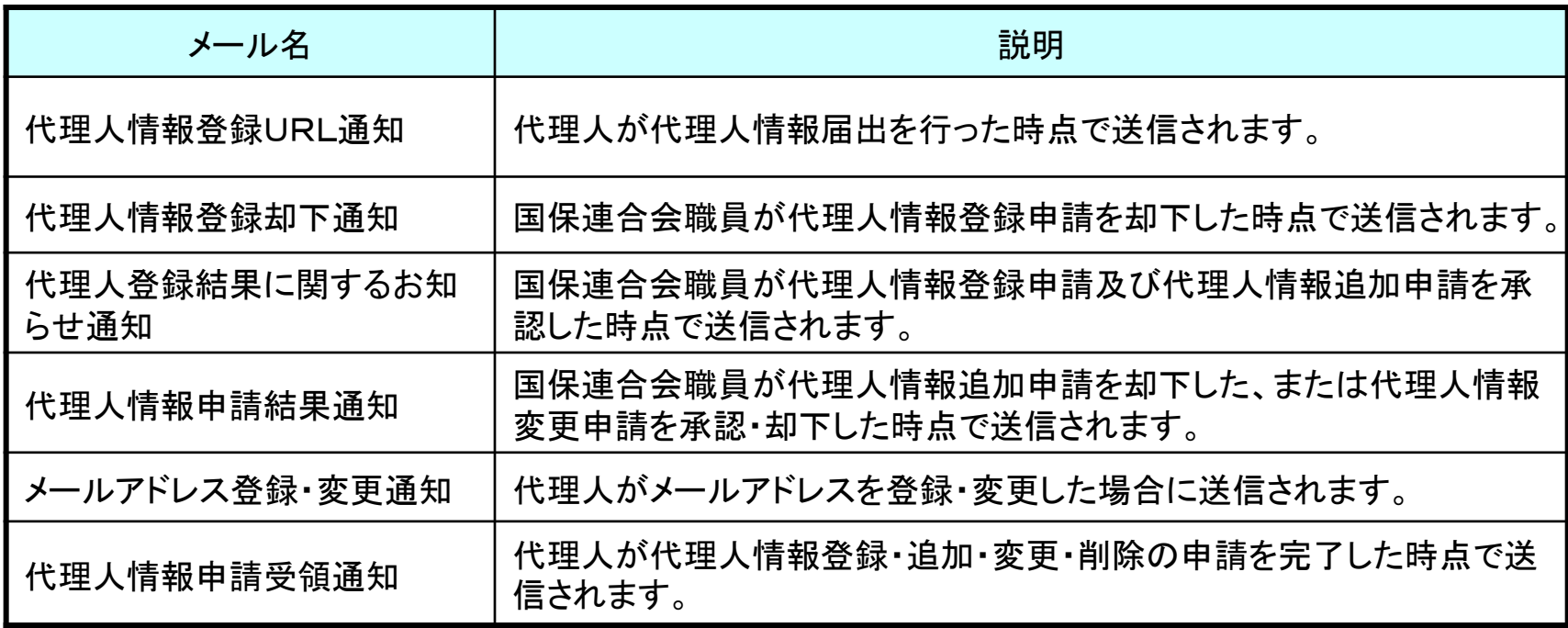

# 5.マニュアル

### 使用するマニュアルは以下の通りです。

### ■ マニュアルの種類

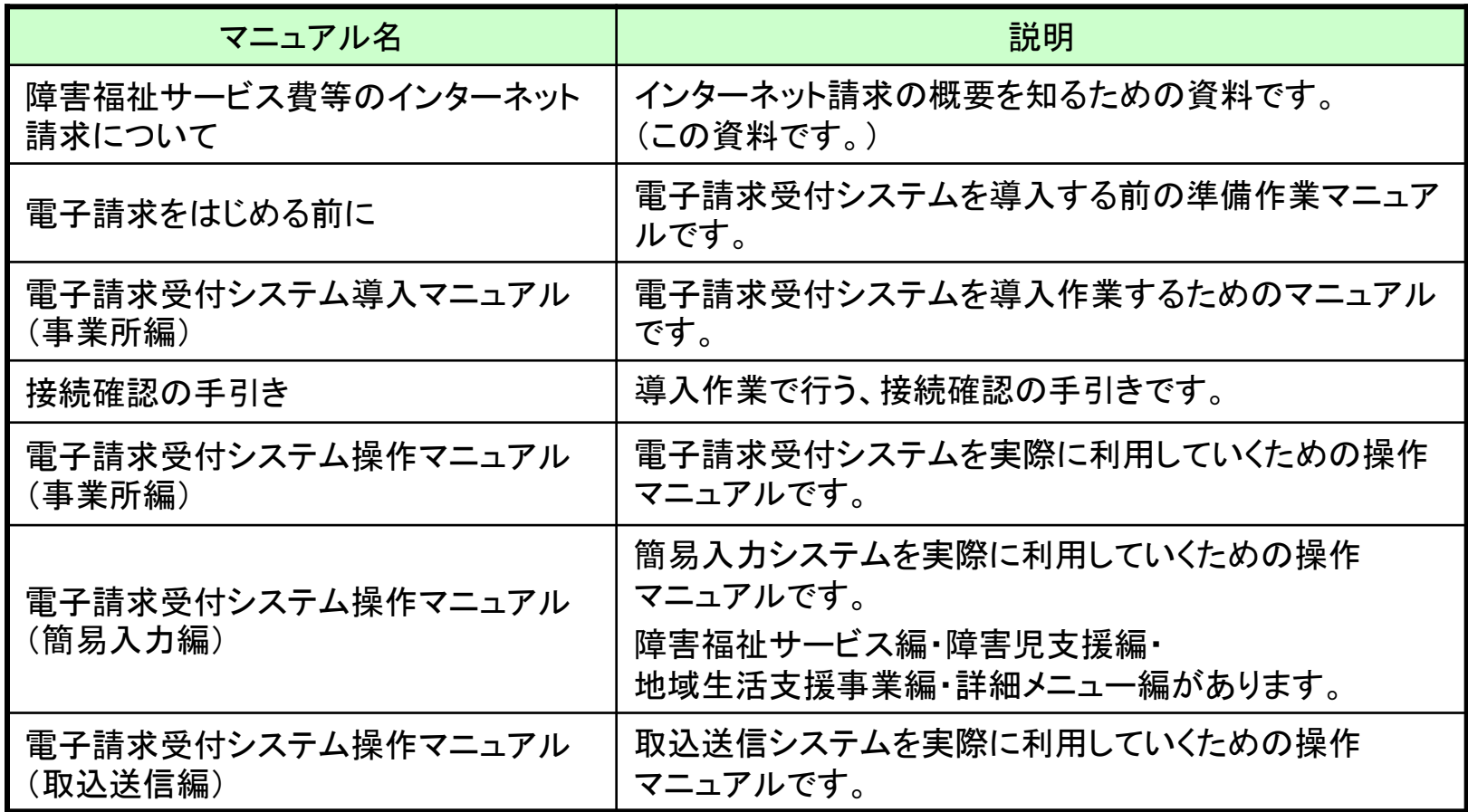

# 5.マニュアル

## ■ マニュアルの種類

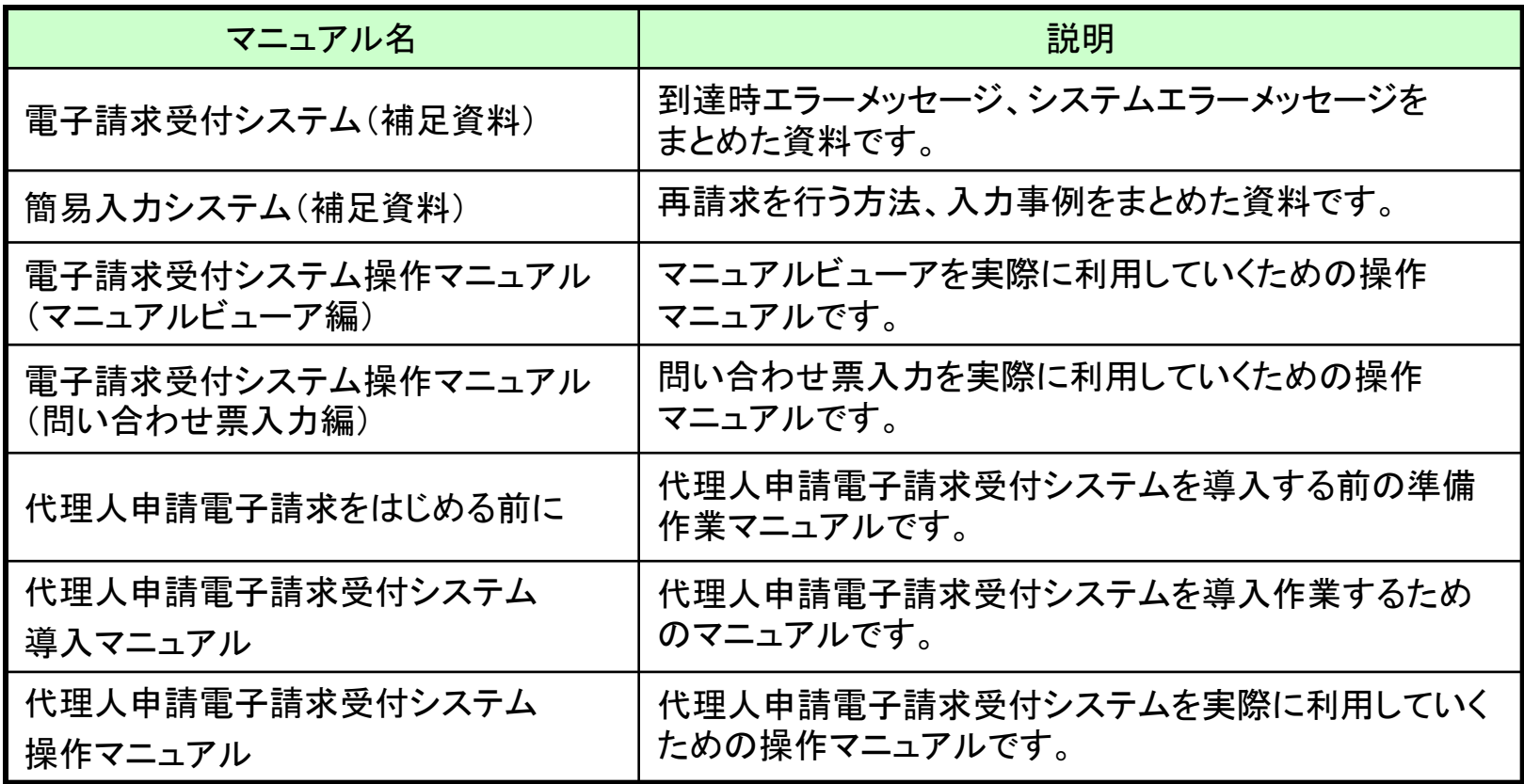

# 6.その他

#### 動作環境等を以下に示します。

※以下の内容は、2014年8月現在の情報となります。最新の動作環境は、電子請求受付システムの【動作環境】画面を確認してください。

#### ■インターネット請求に必要なもの■

◎パソコン

・OS

Microsoft® Windows® 8.1/8.1 Pro/8.1 Enterprise

Microsoft® Windows® 8/8 Pro/8 Enterprise

Microsoft® Windows® 7 Starter/Home Premium/Professional/Enterprise/Ultimate(Service Pack 1)

Microsoft® Windows Vista® Home Basic/Home Premium/Business/Enterprise/Ultimate(Service Pack 2)

※Microsoft® Windows Vista®は日本語(32ビット)版のみの対応となります。

※Microsoft® Windows® 7、8及び8.1は日本語(32ビット)版及び日本語(64ビット)版の対応となります。

 ※Microsoft® Windows® 7のStarterエディションは、限定用途で使用するスモールノートPCでの利用を前提としており、電子請求受付システムで 必要とする画面の解像度が確保できない場合があります。そのため、電子請求受付システムでは、Starter以外のエディションを推奨しています。 ※上記以外のOSでは動作保証ができません。ご了承ください。

・CPU

Intel® Pentium® 4 1.5GHz 以上

・メモリ

Windows® 7、8及び8.1日本語(32ビット)版の場合

1GB以上のRAM(推奨2GB以上)

Windows® 7、8及び8.1日本語(64ビット)版の場合

2GB以上のRAM(推奨4GB以上)

Windows Vista®の場合

1GB以上のRAM(推奨 2GB以上)

・ハードディスク空き容量

(電子請求受付システム、簡易入力システム、取込送信システム、マニュアルビューア、問い合わせ票入力を合わせて)

セットアップ用に1GB以上(別途データ保存領域が必要)

◎通信回線

・インターネット回線(推奨ADSL以上)

# 6.その他

◎プリンタ(印刷機能をご利用いただく場合は必要となります) ◎ソフトウェア

・Webブラウザ

Windows® Internet Explorer® 11.0

Windows® Internet Explorer® 10.0

Windows® Internet Explorer® 9.0

Windows® Internet Explorer® 8.0

Windows® Internet Explorer® 7.0

・Adobe® Reader®

Adobe® Reader® X、またはXI

(Adobe Systems社のホームページより無償ダウンロードできます)

◎その他

- ・電子証明書(電子請求受付システムより発行申請、有償)
- ・簡易入力システム(電子請求受付システムよりダウンロードして使用)
- ・取込送信システム(電子請求受付システムよりダウンロードして使用)

・電子請求受付システム 基本ソフトウェアインストーラ (電子請求受付システムよりダウンロードして使用)

・電子請求受付システム サポートソフトウェアインストーラ (電子請求受付システムよりダウンロードして使用)

●Intel、Pentiumは、米国およびその他の国におけるIntel Corporationまたはその子会社の登録商標、または商標です。

●Microsoft、Windows、 Windows Vista、Internet Explorerは米国Microsoft Corporation の米国およびその他の国における登録商標です。 ●Adobe Reader、Adobe PDFロゴは、Adobe Systems Incorporated(アドビ システムズ社)の商標です。

#### ■問い合わせ先■

ご利用にあたってのお問い合わせ先は、以下の通りです。

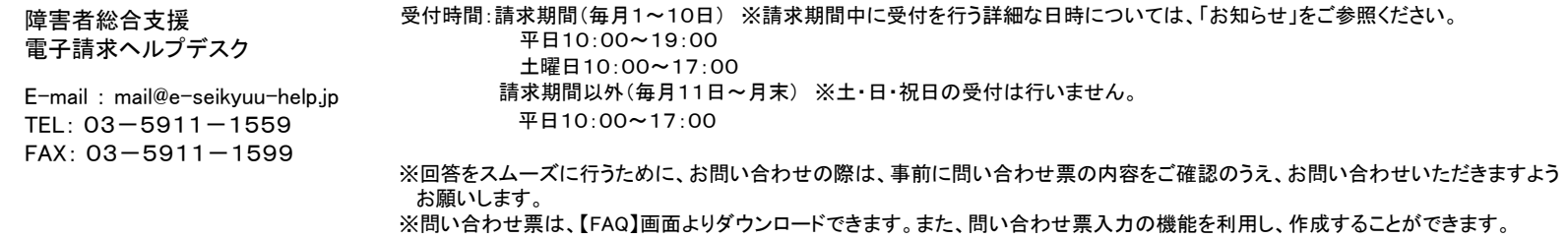

# 7.用語集

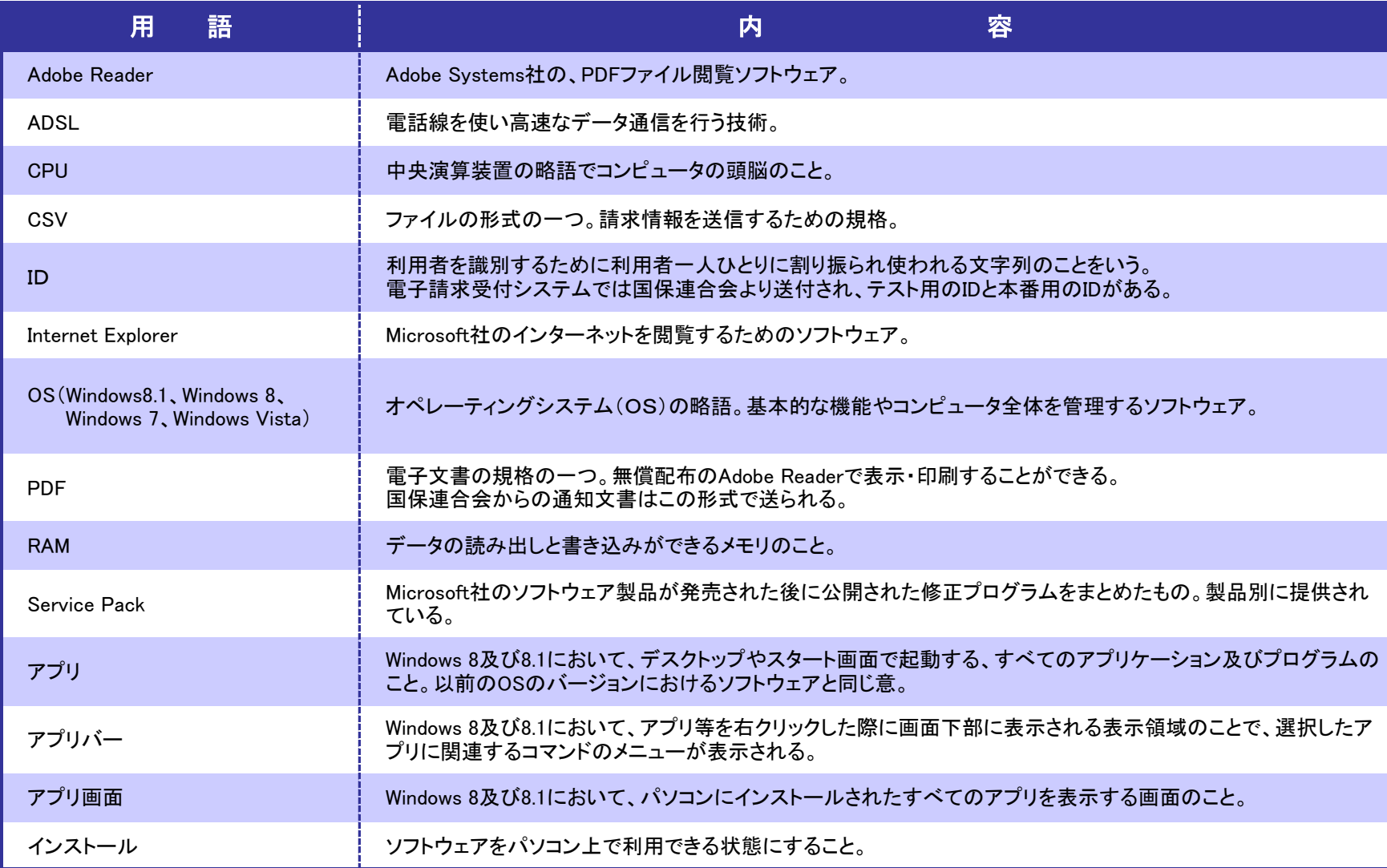

# 7.用語集

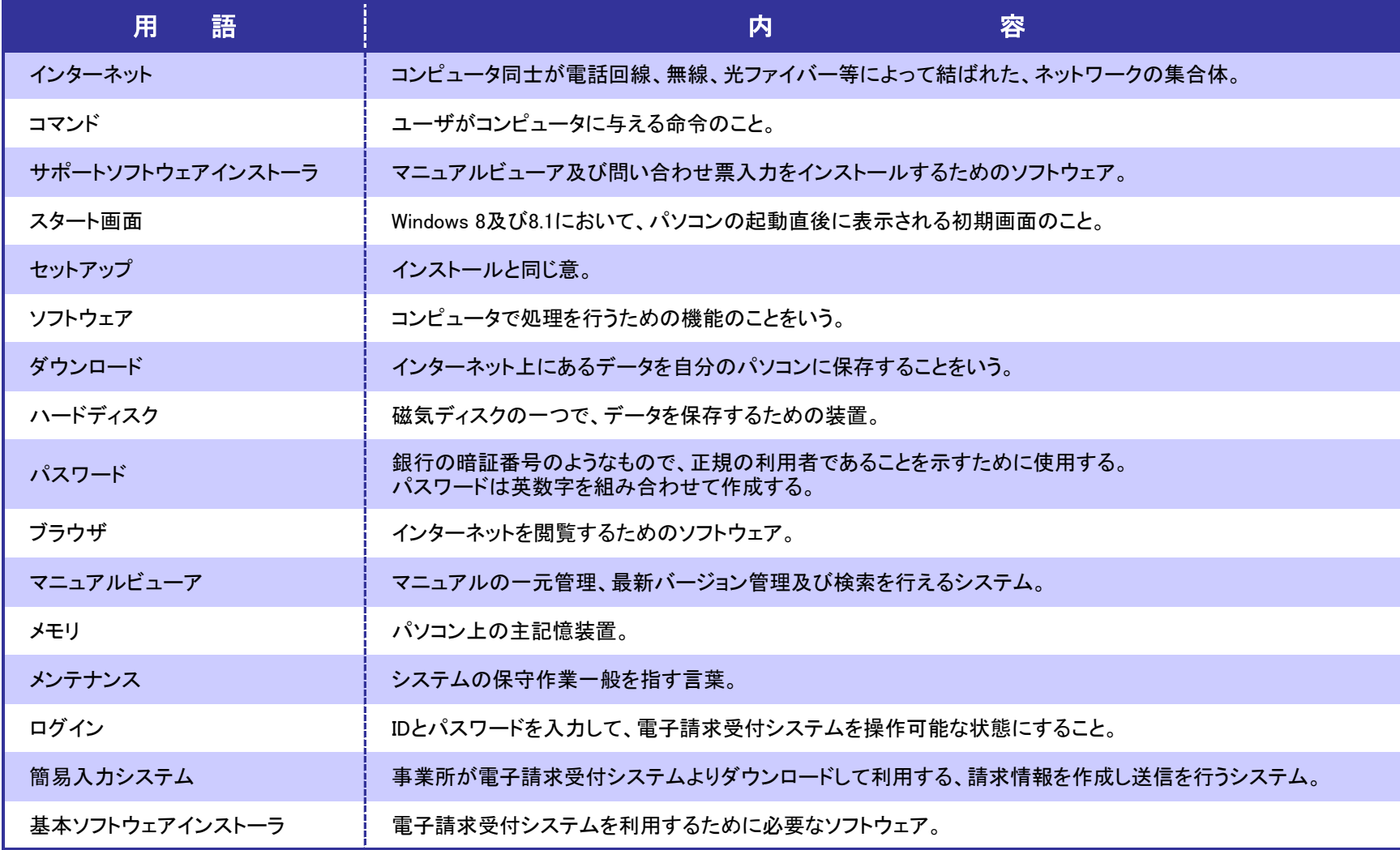

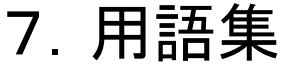

a m

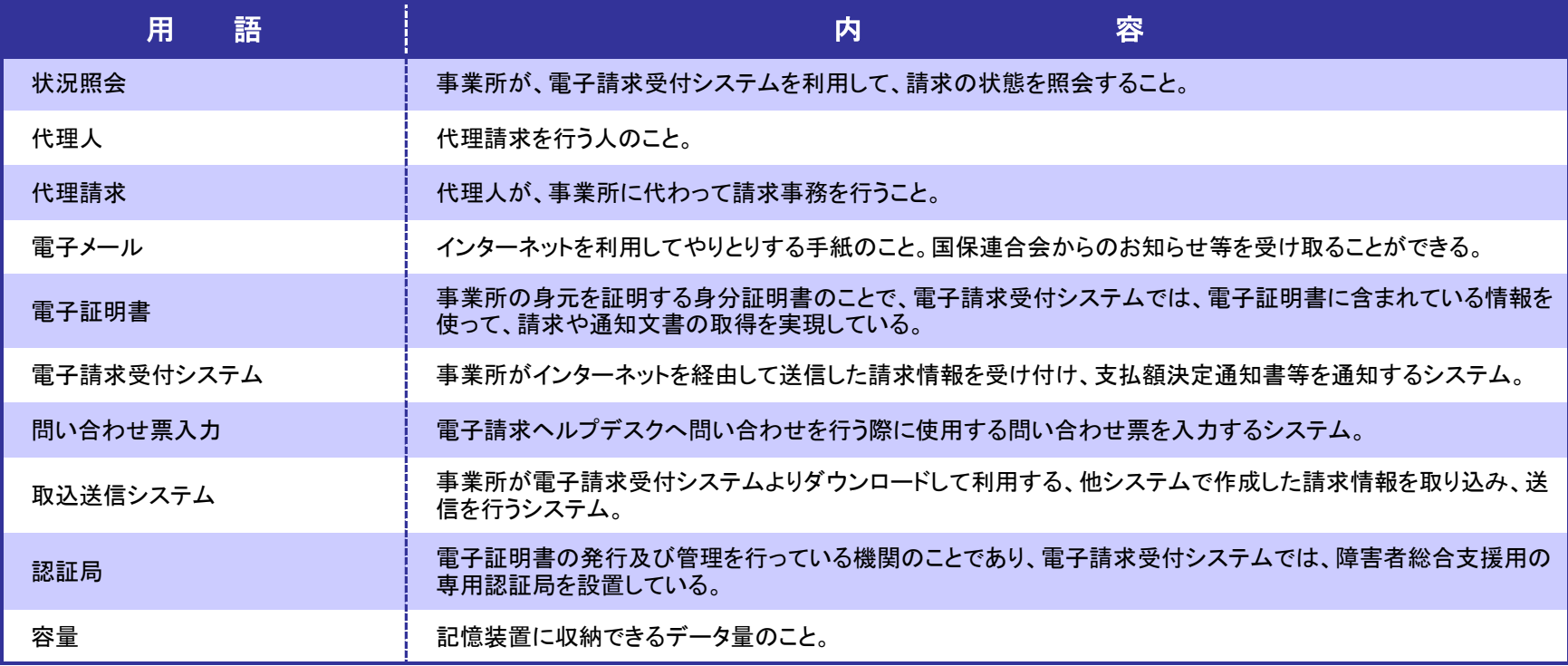

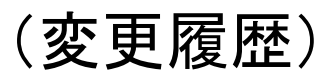

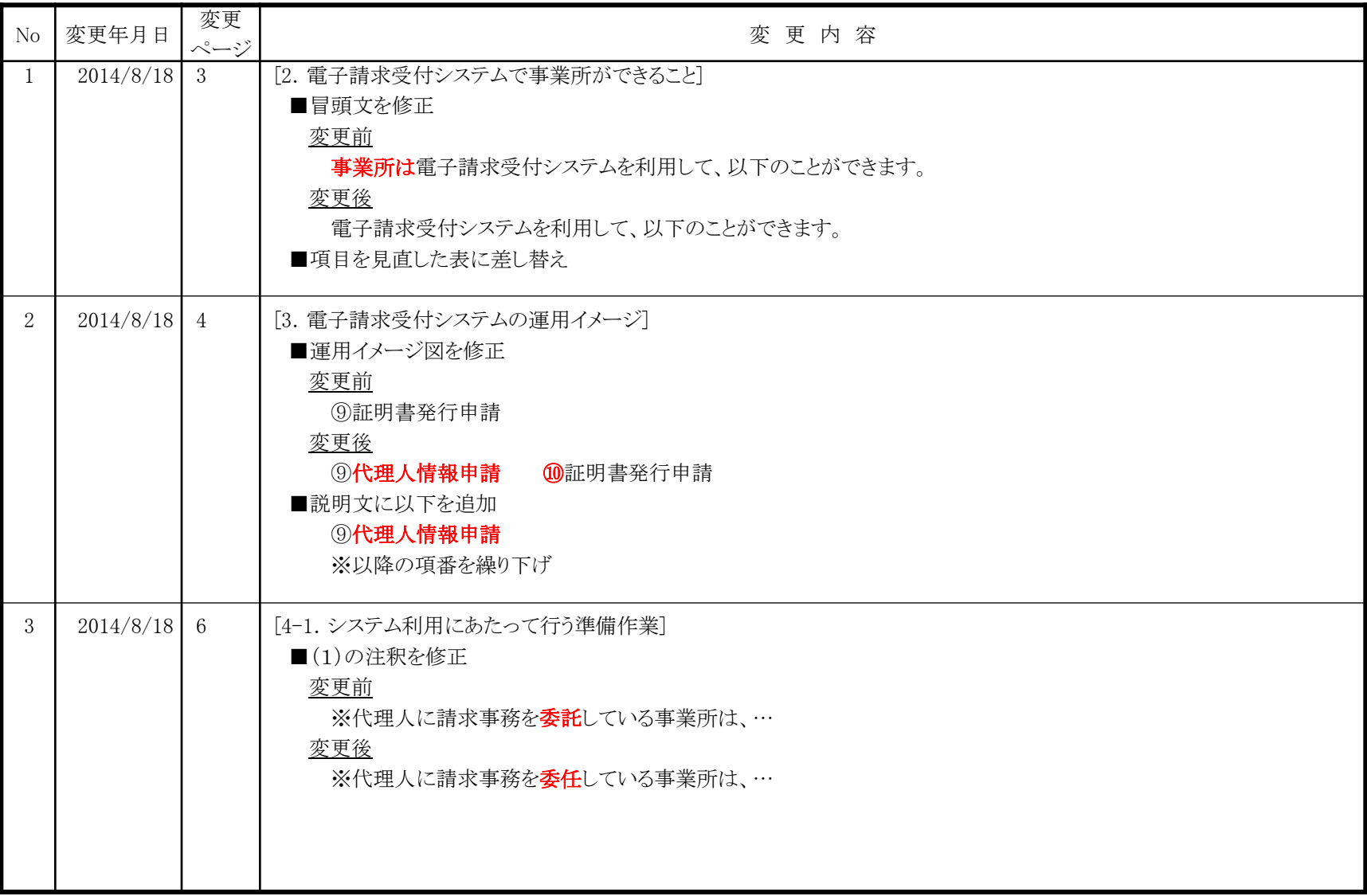

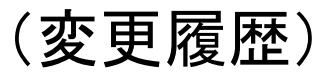

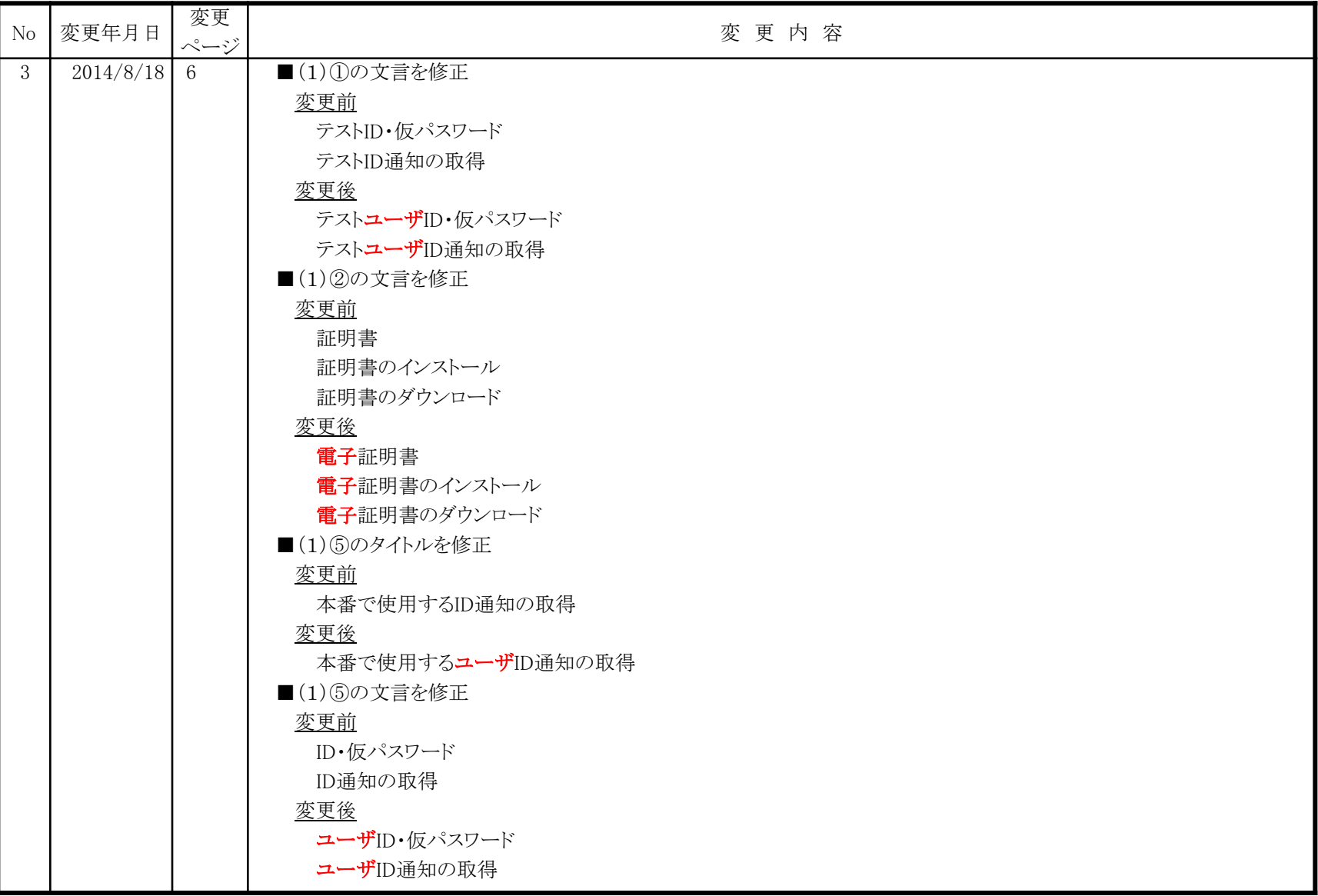

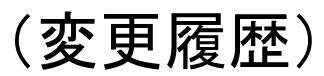

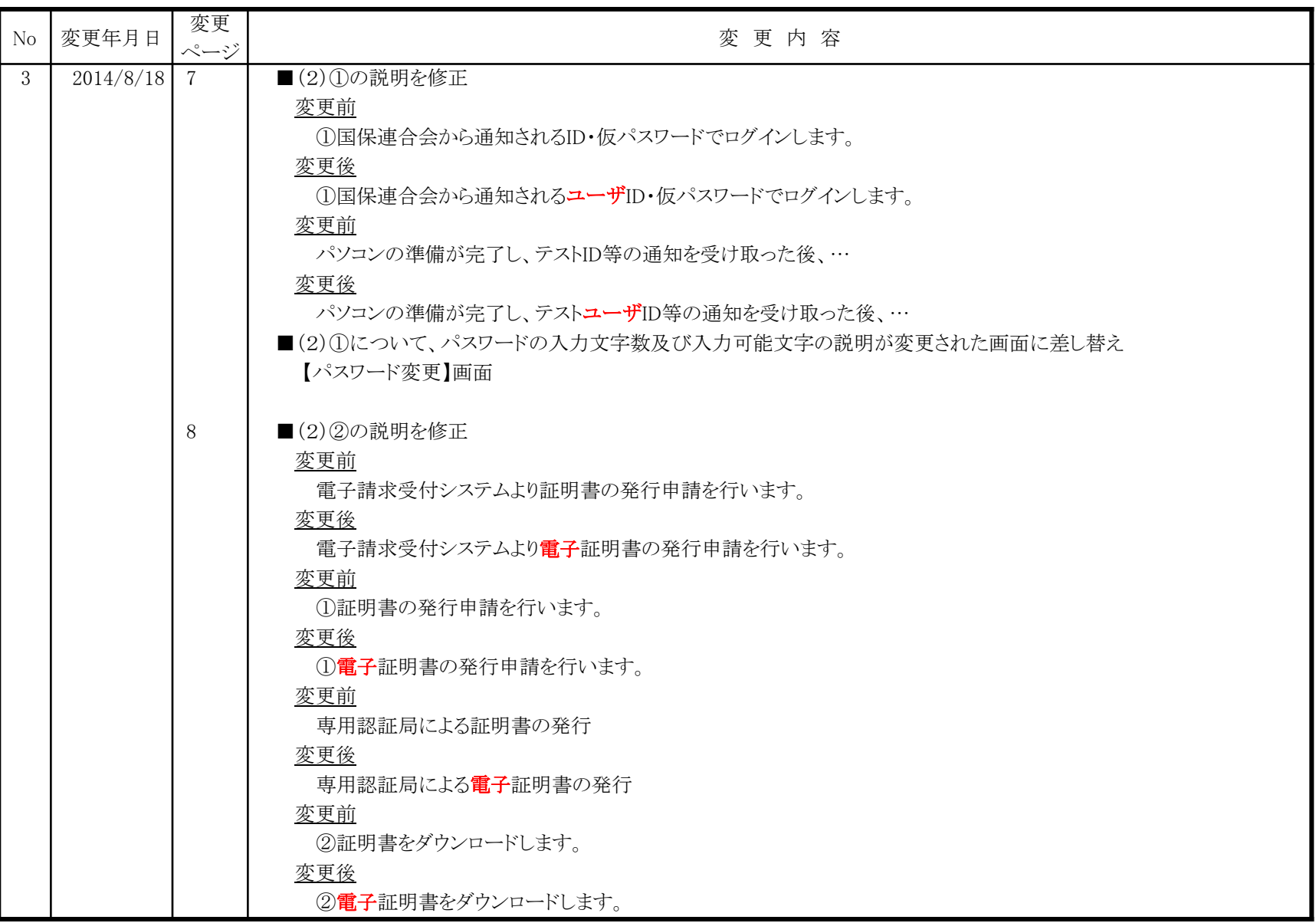

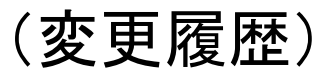

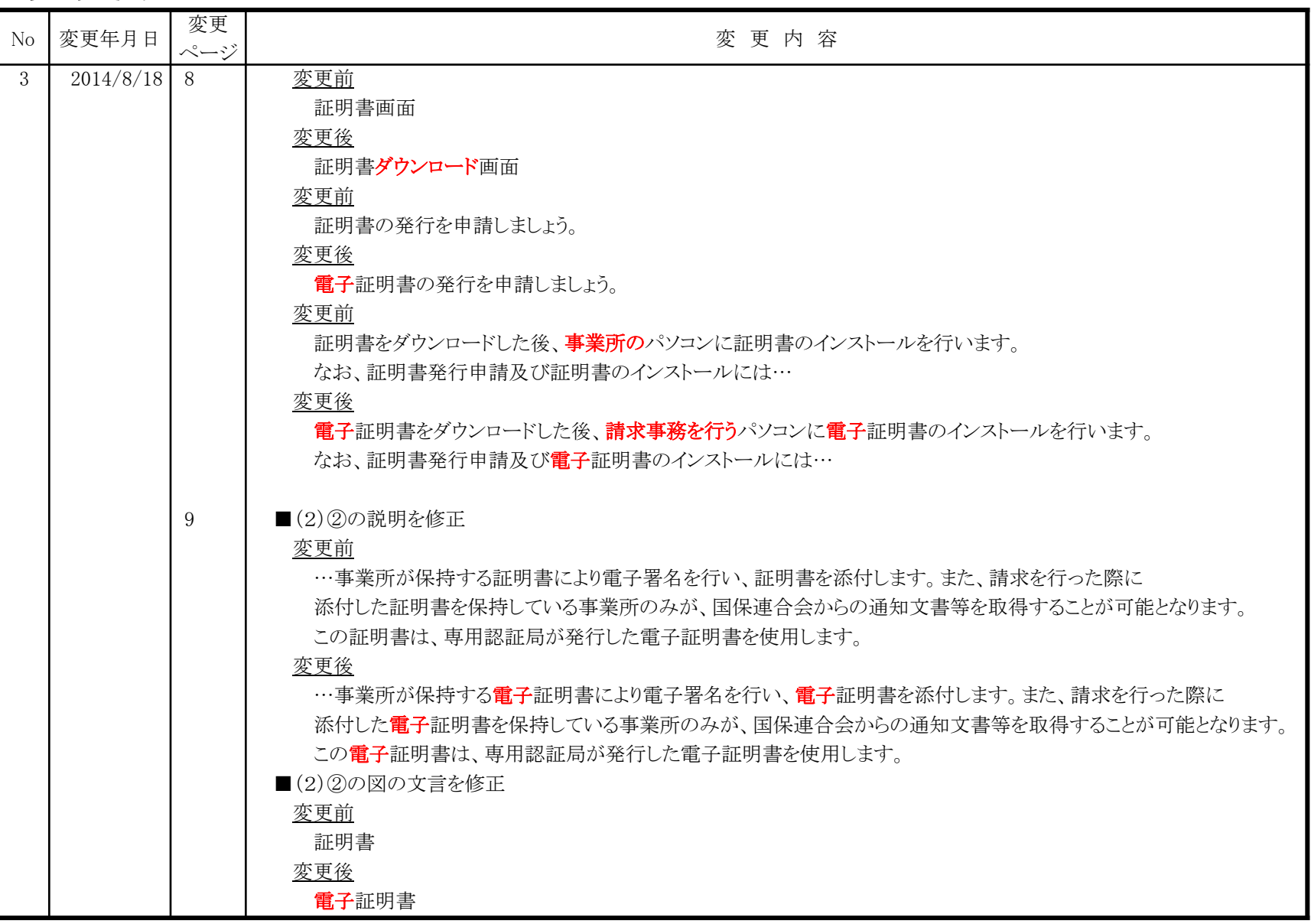

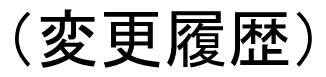

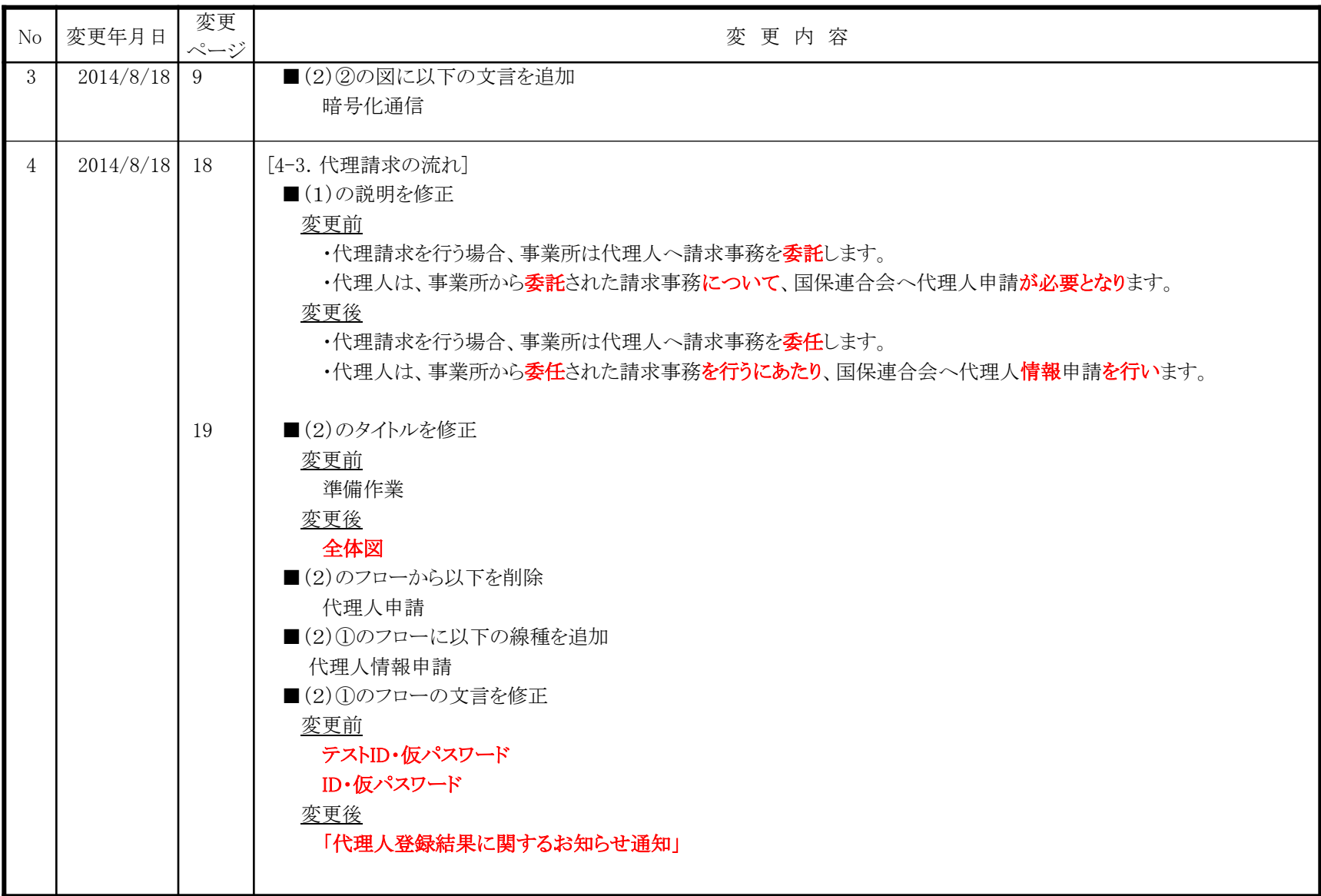

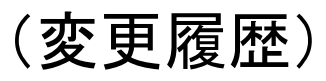

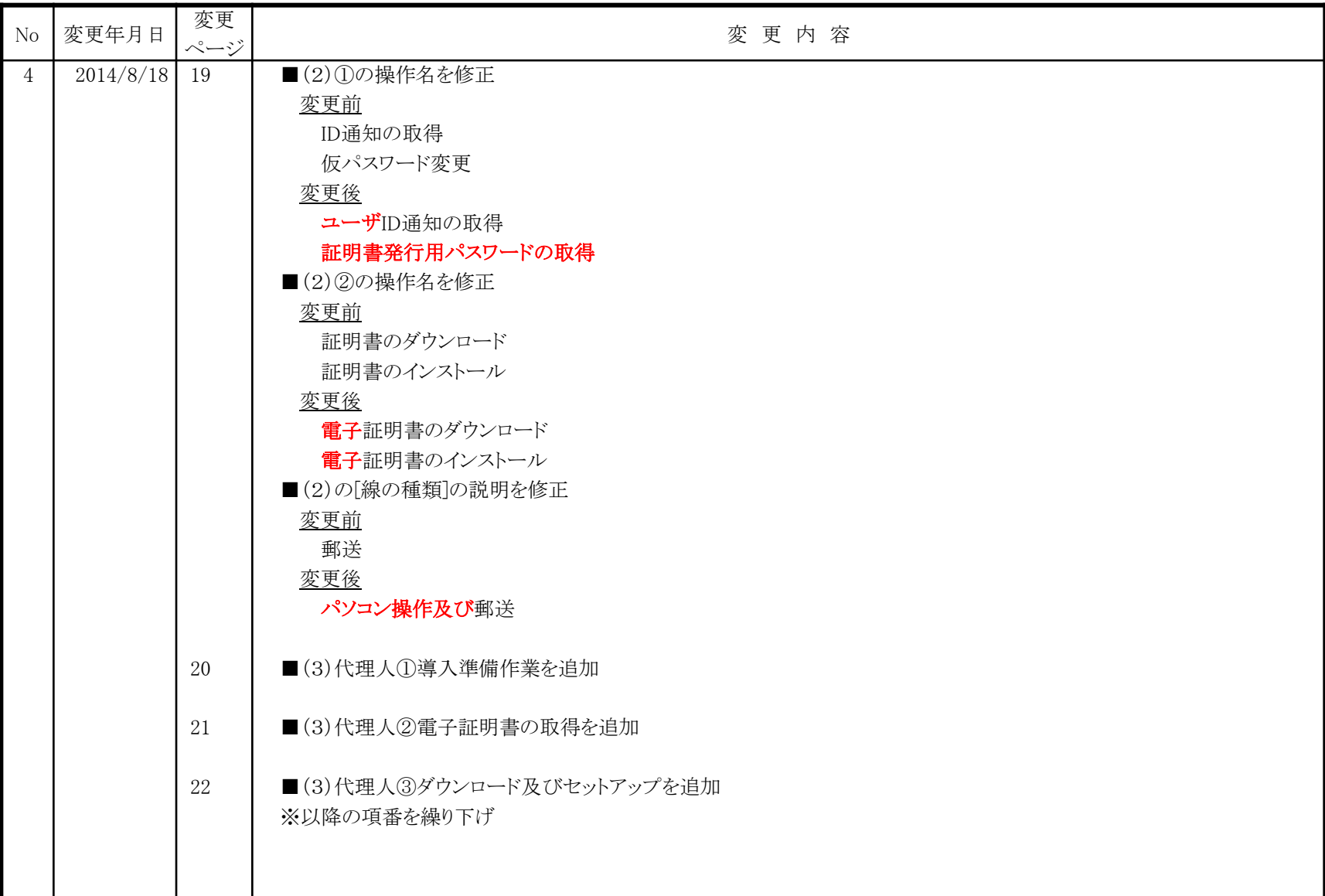

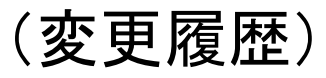

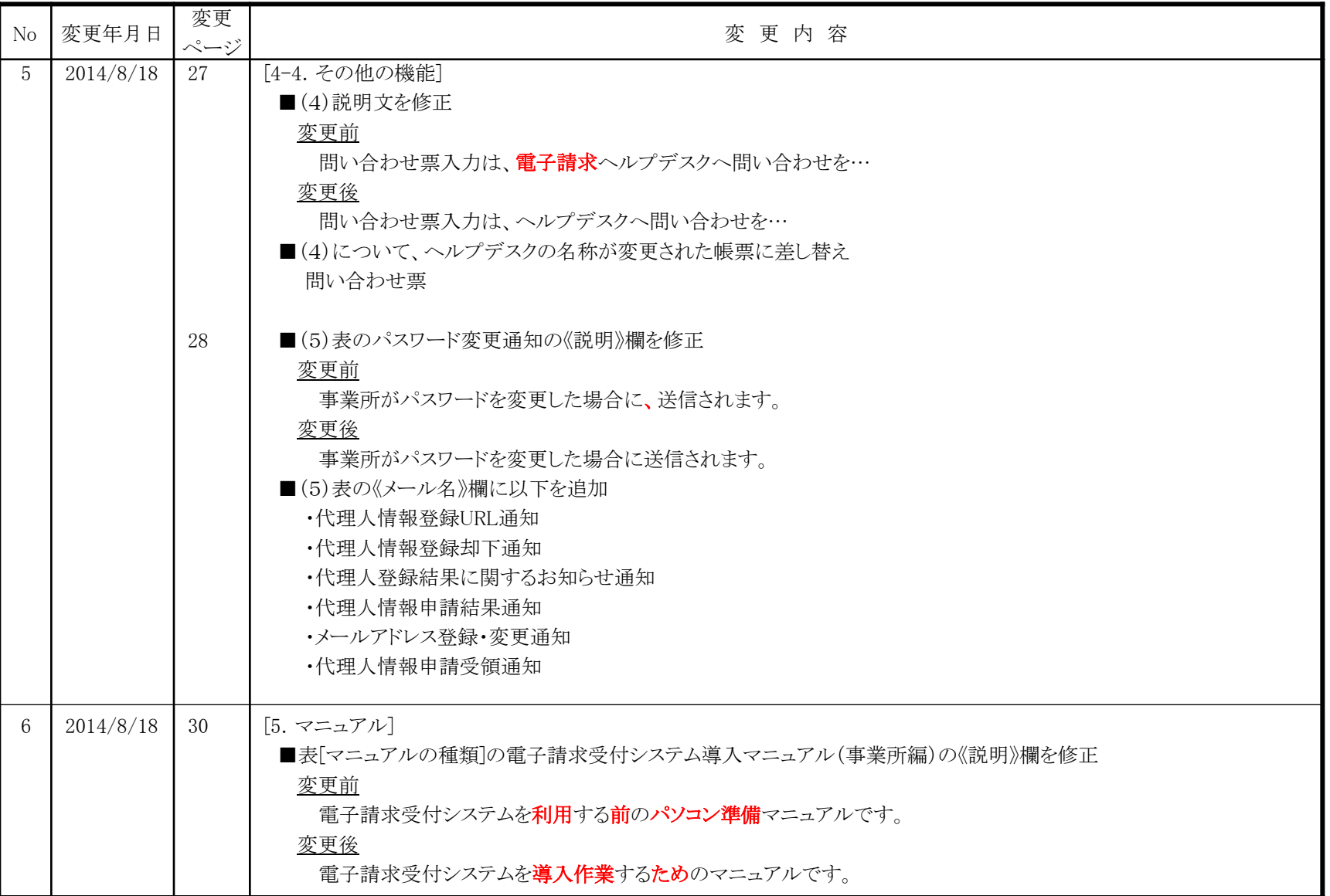

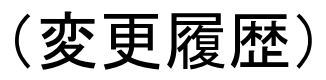

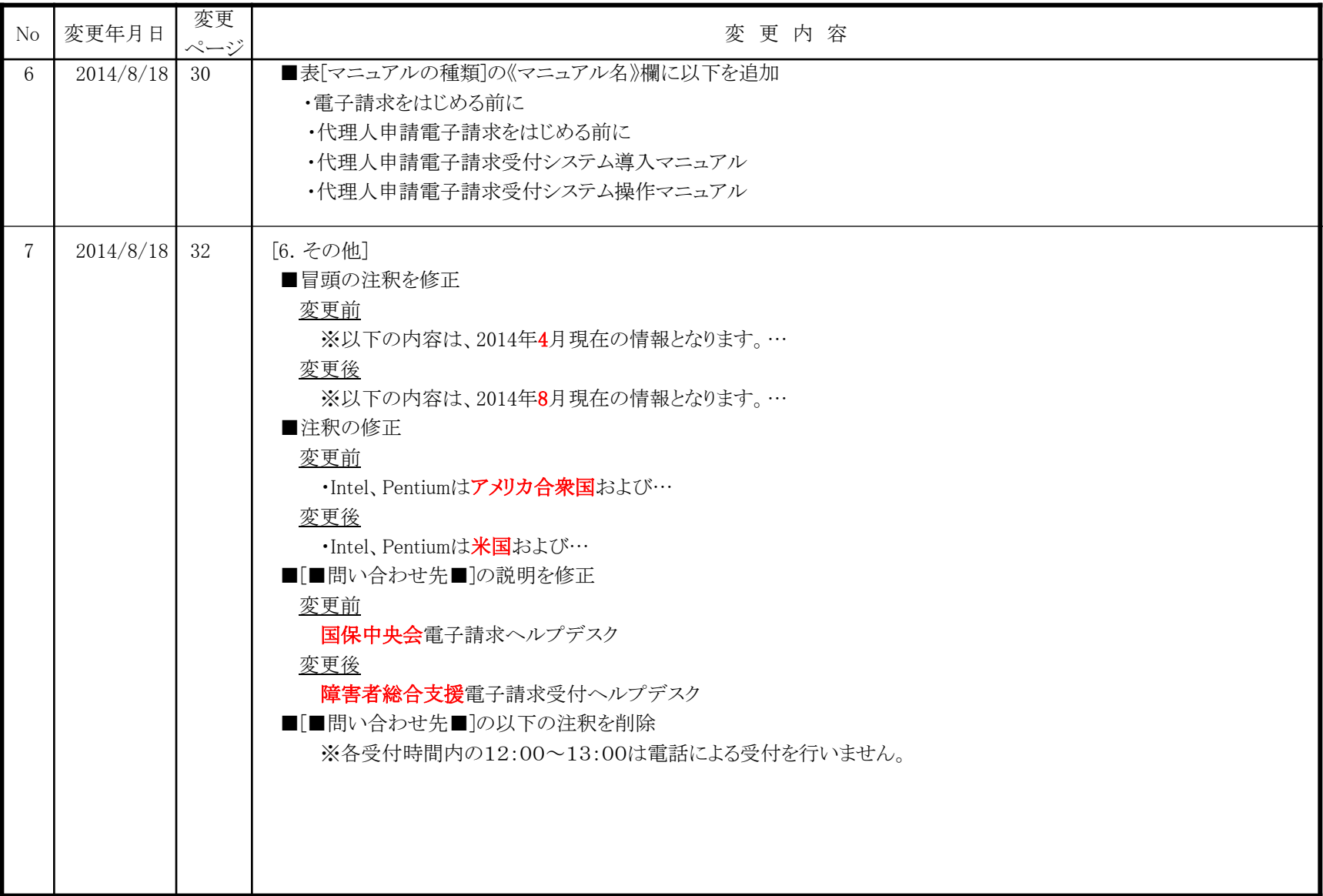